## **GARMIN EDGE® 520 PLUS**

## **РУКОВОДСТВО ПОЛЬЗОВАТЕЛЯ**

© 2018 Garmin Ltd. или подразделения

Все права защищены. В соответствии с законом о защите авторских прав никакая часть данного руководства не может быть копирована без письменного разрешения компании «Гармин». Компания «Гармин» оставляет за собой право на изменение или улучшение своих продуктов и на внесение изменений в содержимое данного руководства без обязательного информирования любых лиц или организаций о подобных изменениях или улучшениях. Сведения о текущих обновлениях, а также вспомогательную информацию об использовании и эксплуатации данного продукта вы можете найти на сайте www.garmin.com.

Garmin<sup>®</sup>, логотип Garmin, ANT+<sup>®</sup>, Auto Lap®, Auto Pause®, Edge®, Forerunner® и Virtual<br>Partner® являются торговыми марками компании Garmin Ltd. или ее подраздел<u>е</u>ний, зарегистрированными в США и других странах. Connect IQTM, Garmin ConnectTM, Garmin ExpressTM, Garmin IndexTM, VariaTM, Varia VisionTM и VectorTM являются торговыми марками компании Garmin Ltd. или ее подразделений. Эти торговые марки не могут быть использованы без явного разрешения компании «Гармин».

AndroidTM является торговой маркой Google Inc. Apple® и Мас® являются торговыми марками Apple, Inc., зарегистрированными в США и других странах. Торговая марка и логотипы Bluetooth® являются собственностью Bluetooth SIG, Inc., и использование этих марок компанией «Гармин» осуществляется по лицензии. Cooper Institute® и прочие торговые марки, связанные с данной организацией, являются собственностью The Cooper Institute. Расширенный анализ показаний частоты пульса (Advance<br>heartbeat analytics) предоставлен Firstbeat. Di2TM является торговой маркой Shimano, Inc. Di2TM является торговой маркой Shimano, Inc. Shimano® является зарегистри-<br>рованной торговой маркой Shimano, Inc. Training Stress ScoreTM (TSS), Intensity FactorTM (IF) и Normalized PowerTM (NP) являются торговыми марками Peaksware,<br>LLC. STRAVA и StravaTM являются торговыми марками Strava, Inc. Windows® является зарегистрированной торговой маркой Microsoft Corporation в США и других странах. Прочие торговые марки и торговые названия являются собственностью соответствующих владельцев.

Данный продукт имеет сертификацию ANT+TM. Список совместимых продуктов и приложений вы можете найти на сайте www.thisisant.com/directory.

Номер модели: A03001

#### **ВНИМАНИЕ**

Правила безопасности и важную информацию о приборе вы можете найти в руководстве *Important Safety and Product Information (важная информация о безопасности и продукте)*, вложенном в коробку с устройством.

Перед тем, как начать заниматься спортом или изменить программу тренировки, обязательно проконсультируйтесь с вашим врачом.

### **Кнопки**

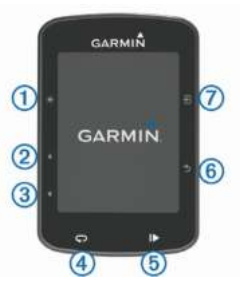

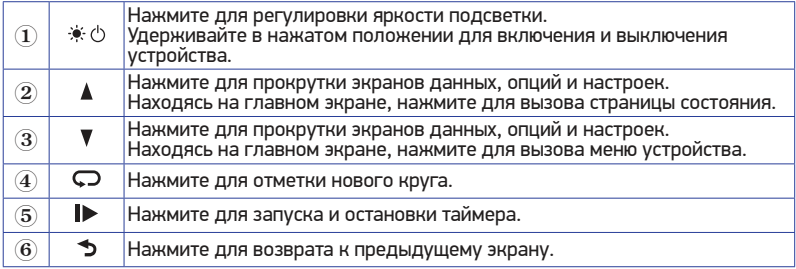

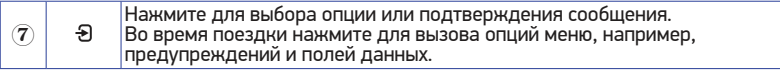

### **Сопряжение со смартфоном**

Для использования подключаемых функций устройства Edge вы должны наладить сопряжение прибора со смартфоном непосредственно через приложение Garmin ConnectTM Mobile, а не с помощью настроек Bluetooth® смартфона.

- **1.** Зайдите в магазин приложений на смартфоне, установите и откройте приложение Garmin Connect Mobile на смартфон.
- **2.** Нажмите кнопку и удерживайте ее в нажатом положении для включения устройства.

При первом включении устройства вы должны выбрать язык. На следующей странице вам предложат установить сопряжение со смартфоном. **СОВЕТ:** Для ручного перехода в режим сопряжения выберите **Menu > Settings > Phone > Pair Smartphone (меню > настройки > телефон > сопряжение со смартфоном)** для ручного переключения в режим сопряжения.

- **3.** Выполните одно из следующих действий для добавления вашего устройства к учетной записи Garmin Connect:
- Если это первое устройство, для которого вы настраиваете сопряжение с помощью приложения Garmin Connect Mobile, следуйте экранным инструкциям.
- Если вы уже устанавливали сопряжение для другого устройства с помощью приложения Garmin Connect Mobile, выберите в меню = или ••• опции Garmin **Devices (устройства Garmin) > Add Device (добавить устройство)**. Затем следуйте экранным инструкциям.

После успешной установки сопряжения на экране появится сообщение, и ваше устройство будет автоматически выполнять синхронизацию со смартфоном.

## **Просмотр страницы состояния**

На странице состояния показано состояние подключения к GPS. датчикам ANT+ и смартфону.

Выполните одно из следующих действий:

- **Находясь на главном экране, выберите <b>A**.
- Во время поездки выберите **> Status Page (страница состояния)**.

На экране появится страница состояния. Если значок не мигает, то соответствующий сигнал был найден, или датчик подключен.

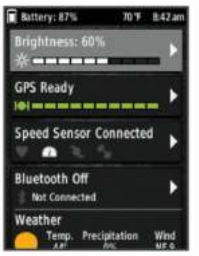

## **Зарядка устройства**

#### **ПРЕДУПРЕЖДЕНИЕ**

Для защиты от коррозии тщательно просушите порт USB, защитную крышку и окружающую область перед зарядкой устройства или подключением к компьютеру.

В качестве источника питания велокомпьютера используется встроенная литий-ионная батарея, которую можно заряжать с помощью стандартной стенной розетки или компьютерного USB-порта.

**ПРИМЕЧАНИЕ:** Устройство не будет заряжаться, если температура выходит за пределы допустимого диапазона.

**1.** Снимите защитную крышку  $\overline{1}$  с порта USB  $\overline{2}$ .

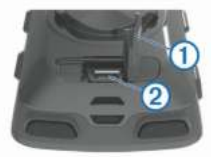

- **2.** Вставьте малый разъем USB-кабеля в порт USB на устройстве.
- **3.** Вставьте большой разъем USB-кабеля в адаптер переменного тока или в компьютерный USB-порт.
- **4.** Подключите адаптер переменного тока к стандартной стенной розетке.

При подключении прибора к источнику питания устройство включается.

**5.** Зарядите прибор полностью.

## **Информация о батарее**

#### **ВНИМАНИЕ**

Данное устройство содержит литий-ионную батарею. Правила безопасности и важную информацию о приборе вы можете найти в руководстве *Important Safety and Product Information (важная информация о безопасности и продукте)*, вложенном в коробку с устройством.

#### **Установка стандартного держателя**

Для оптимальных условий приема спутниковых сигналов GPS расположите велосипедный держатель таким образом, чтобы передняя часть прибора Edge была направлена к небу. Держатель может быть закреплен на выносе руля или на самом руле.

- **1.** Выберите место для установки прибора Edge, чтобы устройство не мешало безопасной эксплуатации велосипеда.
- **2.** Поместите резиновый диск  $\left(1\right)$  на задней поверхности велосипедного держателя. Резиновые выступы должны быть выровнены по задней поверхности держателя, чтобы он зафиксировался на месте.

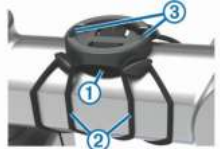

- **3.** Поместите велосипедный держатель на выносе руля.
- **4.** Надежно зафиксируйте велосипедный держатель с помощью двух резиновых колец $(2)$ .
- **5.** Совместите выступы на задней поверхности прибора Edge с выемками на держателе $(3)$
- **6.** Немного нажав на прибор Edge, поверните его по часовой стрелке, чтобы он встал на место.

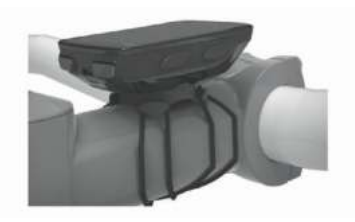

#### **Установка выносного держателя**

- **1.** Выберите место для установки прибора Edge, чтобы устройство не мешало безопасной эксплуатации велосипеда.
- **2.** С помощью шестигранного ключа снимите винт  $\Phi$  с коннектора  $\Phi$ .

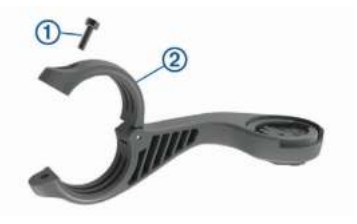

- **3.** Оберните вокруг руля резиновую прокладку:
- Если диаметр руля составляет 25,4 мм, используйте более толстую прокладку.
- Если диаметр руля составляет 31,8 мм, используйте более тонкую прокладку.
- **4.** Расположите коннектор вокруг резиновой прокладки.
- **5.** Установите на место и затяните винт. **ПРИМЕЧАНИЕ:** Компания Garmin® рекомендует применять крутящий момент 7 фунт-сила на дюйм (0,8 Н-м). Периодически проверяйте затяжку винта.
- **6.** Совместите выступы на задней поверхности прибора Edge с выемками на держателе $(3)$ .

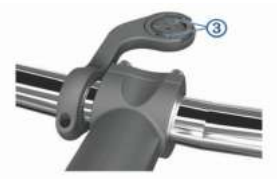

Немного нажав на прибор Edge, поверните его по часовой стрелке, чтобы он встал на место.

## **Снятие прибора Edge**

- **1.** Поверните прибор Edge по часовой стрелке для разблокировки.
- **2.** Снимите прибор Edge с держателя.

## **Установка держателя для горного велосипеда**

- **1.** Выберите место для установки прибора Edge, чтобы устройство не мешало безопасной эксплуатации велосипеда.
- **2.** С помощью шестигранного ключа 3 мм снимите винт  $\Phi$  с коннектора  $\Phi$ .

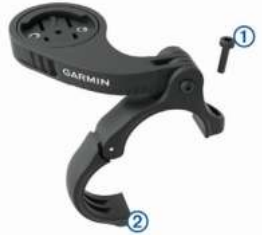

- **3.** Выполните одно из следующих действий:
- Если диаметр руля составляет 25,4 мм, используйте более толстую прокладку.
- Если диаметр руля составляет 31,8 мм, используйте более тонкую прокладку.
- Если диаметр руля составляет 35 мм, не используйте резиновую прокладку.
- **4.** Расположите коннектор вокруг руля, чтобы ручка держателя оказалась над выносом руля.

5. С помощью шестигранного ключа 3 мм ослабьте винт <sup>3</sup> на ручке держателя, выберите нужное положение ручки держателя и затяните винт.<br>**ПРИМЕЧАНИЕ:** Компания Garmin® рекомендует применять крутящий момент 20 фунт-сила на дюйм (2,26 Н-м). Периодически проверяйте затяжку винта.

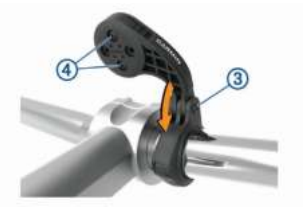

- **6.** При необходимости снимите два винта на задней стороне держателя 4 с помощью шестигранного ключа 2 мм, снимите и поверните коннектор, а затем верните винты на место для изменения ориентации держателя.
- **7.** Установите на место и затяните винт на коннекторе. **ПРИМЕЧАНИЕ:** Компания Garmin® рекомендует применять крутящий момент 7 фунт-сила на дюйм (0,8 Н-м). Периодически проверяйте затяжку винта.
- **8.** Совместите выступы на задней поверхности прибора Edge с выемками на держателе @.

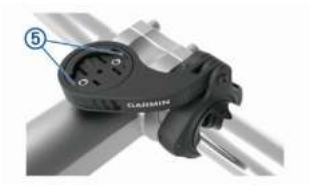

**9.** Немного нажав на прибор Edge, поверните его по часовой стрелке, чтобы он встал на место.

#### **Прием спутниковых сигналов**

Для приема спутниковых сигналов устройству может потребоваться беспрепятственный обзор неба. Время и дата настраиваются автоматически по местоположению GPS.

- **1.** Выйдите на улицу и найдите открытую площадку. Передняя часть прибора должна быть направлена к небу.
- **2.** Дождитесь, пока прибор не выполнит поиск спутников. На поиск спутниковых сигналов может уйти 30–60 секунд.

#### **Использование подсветки**

- Для включения подсветки нажмите любую кнопку.
- Нажмите  $\cdot$  для регулировки яркости подсветки.
- Находясь на главном экране, выполните одно из следующих действий:
	- » Для регулировки яркости подсветки выберите **A > Brightness (яркость) > Brightness (яркость)**.
	- » Для регулировки времени работы подсветки выберите **A > Brightness (яркость)> Backlight Timeout (таймаут подсветки)** и затем выберите нужную опцию.

## **ТРЕНИРОВКА**

#### **Начало тренировки**

Если в комплект устройства входит датчик ANT+® , то между прибором и датчиком уже установлено сопряжение, и датчик может быть активирован во время начальной настройки.

- **1.** Нажмите кнопку … и удерживайте ее в нажатом положении для включения устройства.
- **2.** Выйдите на улицу и дождитесь, пока прибор выполнит поиск спутников. Когда устройство будет готово к работе, полоски спутниковых сигналов станут зелеными.
- **3.** Находясь на главном экране, нажмите кнопку  $\Theta$ .
- **4.** Выберите профиль занятия.
- **5.** Для запуска таймера занятия нажмите кнопку  $\blacktriangleright$ . **ПРИМЕЧАНИЕ:** Данные записываются в архив только при включенном таймере.

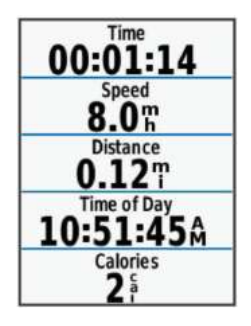

- 6. Для просмотра дополнительных страниц данных используйте кнопку **▲** или V.
- **7.** При необходимости нажмите кнопку ⊕для просмотра опций меню, например, предупреждений или полей данных.
- **8.** Нажмите I► для остановки таймера. **СОВЕТ:** Перед сохранением поездки и передачей данных в вашу учетную запись Garmin Connect можно изменить тип поездки. Правильный выбор типа поездки важен для создания дистанций, подходящих для велосипеда.
- **9.** Выберите **Save Ride (сохранить поездку)**.

## **Использование меню быстрого доступа**

Опции меню быстрого доступа могут использоваться для экранов данных и дополнительных функций. Во время поездки на экранах данных показан значок . Нажмите кнопку для вызова опций меню быстрого доступа.

## **Использование функции «Виртуальный партнер»**

«Виртуальный партнер» представляет собой инструмент для тренировок, который поможет в достижении поставленных целей.

- **1.** При необходимости включите экран «Виртуальный партнер» для профиля занятия.
- **2.** Начинайте поездку.
- **3.** Нажмите кнопку ▼ для просмотра экрана «Виртуальный партнер». С помощью этого экрана можно определить, кто лидирует (вы или виртуальный партнер).

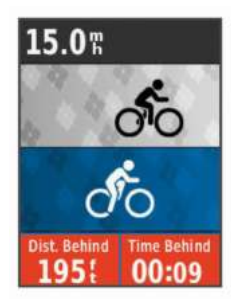

**4.** При необходимости выберите **> Virtual Partner Speed (скорость виртуального партнера)** для регулировки скорости виртуального партнера во время поездки.

#### **Сегменты**

**Следование по сегменту:** Можно передавать сегменты из учетной записи Garmin Connect на устройство. После того, как сегмент будет сохранен в приборе Edge, вы можете следовать по нему.

**ПРИМЕЧАНИЕ:** При загрузке дистанции из учетной записи Garmin Connect все сегменты в составе этой дистанции будут автоматически загружены.

**Состязание на сегменте:** При прохождении сегмента можно стремиться улучшить свой личный рекорд или результаты других велосипедистов, использовавших этот сегмент ранее.

### **Сегменты StravaTM**

На устройство Edge 520 Plus можно загружать сегменты Strava. Следуйте по сегментам Strava и соревнуйтесь с вашими прошлыми результатами, а также с результатами ваших друзей и профессиональных велосипедистов, использовавших этот сегмент ранее.

Чтобы подписаться на членство Strava, перейдите к виджету сегментов в учетной записи Garmin Connect. Дополнительную информацию см. на сайте *www.strava.com*. Информация в данном руководстве относится к сегментам Garmin Connect и сегментам Strava.

## **Следование по сегменту из Garmin Connect**

Для загрузки сегмента из приложения Garmin Connect и использования его для поездки необходима учетная запись Garmin Connect.

- **1.** Подключите устройство к компьютеру с помощью USB-кабеля. **ПРИМЕЧАНИЕ:** Если вы используете сегменты Strava, то ваши любимые сегменты автоматически загрузятся на устройство при подключении к приложению Garmin Connect Mobile или к компьютеру.
- **2.** Зайдите на сайт *connect.garmin.com*.
- **3.** Создайте новый сегмент или выберите существующий сегмент.
- **4.** Выберите **Send to Device (передать на устройство)**.
- **5.** Отсоедините прибор и затем включите его.
- **6.** Выберите **Menu (меню) > Training (тренировка) > Segments (сегменты)**.
- **7.** Выберите нужный сегмент.
- **8.** Выберите **Ride (поездка)**.

## **Включение сегментов**

Вы можете активировать функцию соревнования на сегментах и подсказки, которые предупредят вас в случае приближения к сегментам.

- **1.** Выберите **Menu (меню) > Training (тренировка) > Segments (сегменты)**.
- **2.** Выберите сегмент.
- **3.** Выберите **Enable (включить)**.

**ПРИМЕЧАНИЕ:** Устройство будет предупреждать вас при приближении только к включенным (активированным) сегментам.

### **Соревнование с результатами сегмента**

Сегменты представляют собой виртуальные гоночные дистанции. Вы можете следовать по сегменту и сравнивать текущие результаты со своими прошлыми результатавать по солнотнут правлявать толущие ресультать со своини предлагать ресультата.<br>ми или результатами других велосипедистов — пользователей Garmin Connect™ или других участников велосипедного сообщества. Вы можете загрузить данные вашего занятия в приложение Garmin Connect, чтобы узнать свое положение в таблице лидеров для данного сегмента.

**ПРИМЕЧАНИЕ:** Если ваши учетные записи Garmin Connect и Strava связаны, то ваше занятие будет автоматически передаваться в учетную запись Strava, чтобы вы могли просматривать позицию сегмента.

- 1. Нажмите кнопку  $\blacktriangleright$  для запуска таймера занятия и начинайте поездку. Когда ваш путь пересечет включенный (активированный) сегмент, вы начнете соревноваться с результатами сегмента.
- **2.** Начинайте движение по сегменту. Автоматически появится экран данных сегмента.

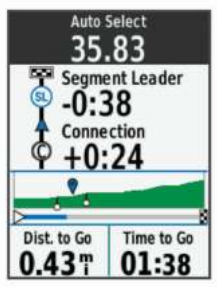

**3.** При необходимости нажмите кнопку Эдля изменения целевого параметра сегмента во время движения.

Вы можете соревноваться с лидером группы, вашим прошлым результатом или другими спортсменами (при наличии). Цель будет автоматически меняться в зависимости от текущего занятия.

После завершения сегмента на экране появится сообщение.

## **Просмотр данных сегмента**

- **1.** Выберите **Menu (меню) > Training (тренировка) > Segments (сегменты)**.
- **2.** Выберите нужный сегмент.
- **3.** Выполните одно из следующих действий:
- Выберите **Map (карта)** для просмотра сегмента на карте.
- Выберите **Elevation (высота)** для просмотра графика высоты для сегмента.
- Выберите **Leaderboard (таблица лидеров)** для просмотра времени и средней скорости для лидера сегмента, лидера группы или соперника, вашего личного лучшего времени и средней скорости, а также данных других велосипедистов (при наличии).

**СОВЕТ:** Вы можете выбрать позицию в таблице лидеров для изменения вашего целевого значения для данного сегмента.

#### **Опции для сегмента**

Выберите **Menu (меню) > Training (тренировка) > Segments (сегменты) > Segment Options (опции сегмента)**.

**Auto Select Effort (авто выбор усилия):** Включение или отключение автоматической подстройки цели в зависимости от ваших текущих показателей.

**Search (поиск):** Позволяет выполнять поиск сохраненных сегментов по названиям.

**Enable/ Disable (включить/ выключить):** Позволяет включить или выключить сегменты, которые в настоящее время загружены в устройство.

**Delete (удаление):** Позволяет удалить все или некоторые сохраненные сегменты из прибора.

### **Удаление сегмента**

- **1.** Выберите **Menu (меню) > Training (тренировка) > Segments (сегменты)**.
- **2.** Выберите сегмент.
- **3.** Выберите **Delete (удалить) > OK**.

## **Тренировки**

Вы можете создавать свои собственные тренировки, включающие целевые параметры для каждого этапа и для различных значений расстояния, времени и калорий. Можно создавать тренировки с помощью Garmin Connect и затем передавать их на устройство. Кроме того, вы можете создавать и сохранять тренировки непосредственно в велокомпьютере.

Используя приложение Garmin Connect, вы можете заранее планировать тренировки и сохранять их в устройстве.

#### **Использование тренировки из интернета**

Перед загрузкой тренировки из Garmin Connect вы должны создать учетную запись Garmin Connect.

- **1.** Подключите прибор к компьютеру.
- **2.** Зайдите на сайт *www.garminconnect.com*.
- **3.** Создайте и сохраните новую тренировку.
- **4.** Выберите **Send to Device (передать на устройство)** и следуйте экранным инструкциям.
- **5.** Отсоедините прибор.

## **Начало выполнения тренировки**

Перед началом выполнения тренировки необходимо загрузить тренировку из вашей учетной записи Garmin Connect.

- **1.** Выберите **Menu (меню) > Training (тренировка) > Workouts (тренировки)**.
- **2.** Выберите тренировку.
- **3.** Выберите **Ride (поездка)**.
- **4.** Нажмите кнопку **|** для запуска таймера.
- **5.** После начала выполнения тренировки на экране будет отображаться каждый этап тренировки, целевые параметры (при наличии) и текущие данные тренировки.

## **Остановка выполнения тренировки**

- В любое время нажмите кнопку для остановки текущего этапа тренировки.
- В любое время нажмите кнопку ▼ для вызова экрана шагов тренировки и выберите **> Stop Workout (остановить тренировку) > OK** для завершения тренировки.
- В любое время выберите **I>> Stop Workout (остановить тренировку)** для остановки таймера и завершения тренировки. **СОВЕТ:** При сохранении поездки тренировка автоматически заканчивается.

## **Удаление тренировок**

- **1.** Выберите **Menu (меню) > Training (тренировка) > Workouts (тренировки) > Workout Options (опции тренировок) > Delete Multiple (удалить несколько)**.
- **2.** Выберите одну или несколько тренировок.
- **3.** Выберите **Delete Workouts (удалить тренировки) > OK**.

## **Календарь тренировок**

Календарь тренировок на вашем устройстве представляет собой расширение календаря или графика тренировок, настраиваемого в приложении Garmin Connect. После того, как вы добавите несколько тренировок в календарь Garmin Connect, вы можете передать их на устройство. Все запланированные действия, переданные в прибор,

будут показаны в календаре. При выборе определенного дня в календаре вы можете просмотреть или выполнить тренировку. Запланированная тренировка остается в памяти устройства независимо от того, выполнили ли вы ее или пропустили. При передаче запланированных тренировок из приложения Garmin Connect они записываются поверх существующего календаря тренировок.

## **Использование планов тренировок Garmin Connect**

Для загрузки и использования плана тренировок из Garmin Connect необходима учетная запись Garmin Connect.

В приложении Garmin Connect вы можете найти планы тренировок, графики спортивных занятий и дистанции, а затем загрузить планы на устройство.

- **1.** Подключите устройство к компьютеру.
- **2.** Зайдите на сайт *www.garminconnect.com*.
- **3.** Выберите план тренировки и внесите его в календарь.
- **4.** Просмотрите тренировку в вашем календаре.
- **5.** Выберите и следуйте экранным инструкциям.

#### **Интервальные тренировки**

Можно создавать интервальные тренировки на основе расстояния или времени. Созданная вами интервальная тренировка будет храниться в устройстве до тех пор, пока вы не создадите новую интервальную тренировку. Можно использовать интервалы с открытым концом, если вы знаете дистанцию заезда. При нажатии кнопки  $\ominus$ устройство записывает интервал и переходит к интервалу отдыха.

#### **Создание интервальной тренировки**

- **1.** Выберите **Menu (меню) > Training (тренировка) > Intervals (интервалы) > Edit (изменить) > Intervals (интервалы) > Type (тип)**.
- **2.** Выберите **Distance (расстояние), Time (время)** или **Open (открытый)**.

**СОВЕТ:** Вы можете создать интервал с открытым концом, выбрав в качестве типа опцию "Open" (открытый).

- **3.** Выберите **Duration (продолжительность)**, введите значение интервала расстояния или времени и выберите  $\checkmark$ .
- **4.** Выберите **Rest (отдых) > Type (тип)**.
- **5.** Выберите **Distance (расстояние), Time (время)** или **Open (открытый)**.
- **6.** При необходимости введите значение расстояния или времени для интервала отдыха и выберите  $\blacktriangledown$ .
- **7.** Выполните одно или несколько из следующих действий:
- Для настройки количества повторов выберите **Repeat (повтор)**.
- Чтобы добавить к тренировке этап разогрева с открытым концом, выберите **Warm Up (разогрев) > On (вкл.)**
- Чтобы добавить к тренировке этап заминки с открытым концом, выберите **Cool Down (заминка) > On (вкл.)**

## **Начало выполнения интервальной тренировки**

- **1.** Выберите **Menu (меню) > Training (тренировка) > Intervals (интервалы) > Ride (поездка)**.
- **2.** Нажмите кнопку **|▶** для запуска таймера.
- **3.** Если ваша тренировка включает этап разогрева, нажмите кнопку  $\Box$  для начала первого интервала.
- **4.** Следуйте экранным инструкциям.

Когда вы завершите все интервалы, на экране появится сообщение.

### **Тренировка в закрытых помещениях**

Устройство включает профиль занятий в закрытых помещениях с выключенным GPS-приемником. Можно отключить GPS-приемник для тренировки в закрытых помещениях или для экономии заряда батареи.

**ПРИМЕЧАНИЕ:** Любые изменения настройки GPS будут сохранены в профиле занятия.

- **1.** Выберите **Menu (меню) > Settings (настройки) > Activity Profiles (профили занятий)**.
- **2.** Выберите профиль.
- **3.** Выберите **GPS Mode (режим GPS) > Off (выкл.)**

Когда GPS-приемник выключен, показания скорости и расстояния не записываются, если только вы не используете дополнительный датчик, передающий значения скорости и расстояния на устройство.

#### **Настройка сопряжения с тренажером ANT+ в закрытых помещениях**

- **1.** Поднесите устройство на расстояние не более 3 м (10 футов) к тренажеру ANT+.
- **2.** Выберите **Menu (меню) > Training > Indoor Trainer > Pair ANT+**

# **Bike Trainer (тренировка > тренажер в закрытом помещении > сопряжение с велотренажером ANT+)**.

- **3.** Выберите велотренажер, с которым вы хотите установить сопряжение.
- **4.** Выберите **Add (добавить)**.

Если тренажер сопряжен с устройством, он будет показан на экране в качестве подключенного датчика. Можно настроить поля данных для отображения данных датчика.

## **Использование тренажера ANT+ в закрытых помещениях**

Перед использованием совместимого тренажера ANT+ в закрытых помещениях вы должны установить на тренажер ваш велосипед и настроить его сопряжение с устройством.

Тренажер будет имитировать сопротивление, которое бы вам пришлось преодолевать при следовании по дистанции, выполнении занятия или тренировки. При использовании тренажера в закрытом помещении GPS-приемник автоматически отключается.

- **1.** Выберите **Menu (меню) > Training (тренировка) > Indoor Trainer (тренажер в закрытом помещении)**.
- **2.** Выполните одно из следующих действий:
- Выберите **Follow a Course (следовать по дистанции)** для следования по сохраненной дистанции.
- Выберите **Follow an Activity (выполнить занятие)** для повторения сохраненной поездки.
- Выберите **Follow a Workout (выполнить тренировку)** для выполнения тренировки на основе мощности, загруженной из вашей учетной записи Garmin Connect.
- **3.** Выберите дистанцию, занятие или тренировку.
- **4.** Выберите **Ride (поездка)**.
- **5.** Выберите профиль занятия.
- **6.** Нажмите кнопку  $\rightharpoonup$  для запуска таймера. Тренажер будет увеличивать или уменьшать сопротивление на основе информации о высоте для дистанции или поездки.
- **7.** Нажмите кнопку ▼ для просмотра экрана тренажера.

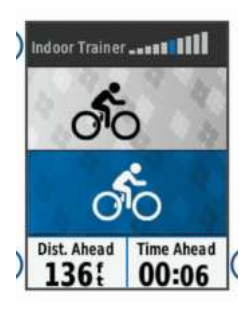

Вы можете просматривать уровень сопротивления  $\mathbb D$ , расстояние впереди или позади  $(2)$  и время впереди или позади  $(3)$  относительно расстояния и времени, которые были первоначально записаны для данной дистанции или занятия.

#### **Настройка сопротивления тренажера**

- **1.** Выберите **Menu (меню) > Training (тренировка) > Indoor Trainer (тренажер в закрытом помещении) > Set Resistance (настроить сопротивление)**.
- **2.** Используя кнопку **▲ или ▼**, настройте сопротивление, прикладываемое тренажером.
- **3.** Выберите профиль занятия.
- **4.** Начинайте крутить педали.
- **5.** При необходимости выберите **> Set Resistance (настроить сопротивление)** для регулировки сопротивления во время занятия.

#### *Настройка целевого значения мощности*

- **1.** Выберите **Menu (меню) > Training (тренировка) > Indoor Trainer (тренажер в закрытом помещении) > Set Target Power (настройка целевого значения мощности)**.
- **2.** Введите целевое значение мощности.
- **3.** Выберите профиль занятия.
- **4.** Начинайте крутить педали.

Сопротивление тренажера будет регулироваться для поддержки постоянной выходной мощности, основанной на показаниях скорости.

5. При необходимости выберите  $\Theta$  > Set Resistance (настроить сопротив**ление)** для регулировки сопротивления во время занятия.

## **Задание целевого значения для тренировки**

Функция целевого значения для тренировки работает совместно с функцией «Виртуальный партнер». Вы можете задать целевое значение расстояния, расстояния и времени или расстояния и скорости. Во время тренировки устройство будет показывать вам, насколько близко вы находитесь к достижению цели.

- **1.** Выберите **Menu (меню) > Training (тренировка) > Set a Target (задание цели)**.
- **2.** Выполните одно из следующих действий:
- Выберите **Distance Only (только расстояние)** для использования предлагаемого расстояния или ввода своего значения расстояния.
- Выберите **Distance and Time (расстояние и время)** для задания целевых значений расстояния и времени.
- Выберите **Distance and Speed (расстояние и скорость)** для задания целевых значений расстояния и скорости. Появится экран цели тренировки с расчетным временем финиша, которое определяется на основе ваших текущих показателей и оставшегося времени.
- **3. Нажмите кнопку**  $\blacktriangleright$  **для запуска таймера занятия.**
- **4.** При необходимости с помощью кнопки ▼ прокрутите экран для просмотра страницы «Виртуального партнера».
- **5.** После завершения занятия выберите **> Save Ride (сохранить поездку)**.

#### **Отмена целевого значения для тренировки** Выберите **> Cancel Target (отменить цель) > OK**.

## **Личные рекорды**

После завершения поездки на экране устройства могут быть показаны новые личные рекорды, установленные во время этой поездки. Личные рекорды включают в себя минимальное время прохождения стандартной дистанции, самый длинный заезд и максимальный набор высоты за поездку. При сопряжении с совместимым измерителем мощности устройство отображает максимальные показания мощности, записанные за 20-минутный период.

## **Просмотр личных рекордов**

#### Выберите **Menu (меню) > My Stats (мои данные) > Personal Records (личные рекорды)**.

#### **Восстановление личного рекорда**

Вы можете заменить каждый из текущих рекордов предыдущим сохраненным рекордом.

- **1.** Выберите **Menu (меню) > My Stats (мои данные) > Personal Records (личные рекорды)**.
- **2.** Выберите рекорд, который вы хотите восстановить.
- **3.** Выберите **Previous Record (предыдущий рекорд) > OK. ПРИМЕЧАНИЕ:** При выполнении этой операции сохраненные занятия не удаляются.

#### **Удаление всех личных рекордов**

# Выберите **Menu (меню) > My Stats (мои данные) > Personal Records (личные рекорды) > Delete All (удалить все) > OK**.

**ПРИМЕЧАНИЕ:** При выполнении этой операции сохраненные занятия не удаляются.

### **Зоны тренировки**

- **1.** Зоны частоты пульса.
- **2.** Зоны мощности.

## **НАВИГАЦИЯ**

Функции и настройки навигации также применяются к режимам следования по дис-танциям и сегментам.

- Местоположения.
- Настройки карты.

#### **Местоположения**

Вы можете записывать и сохранять местоположения в устройстве.

#### **Отметка местоположения**

Перед отметкой местоположения устройство должно принять необходимые спутниковые сигналы.

Местоположение представляет собой точку, которую вы записываете и сохраняете в устройстве. Используйте функцию отметки местоположения, чтобы запомнить какие-либо объекты или вернуться в определенную точку.

- **1.** Начинайте поездку.
- **2.** Выберите **> Mark Location (отметить местоположение) > OK**.

## **Навигация к сохраненному местоположению**

Перед навигацией к сохраненному местоположению устройство должно принять необходимые спутниковые сигналы.

- **1.** Выберите **Menu (меню) > Navigation (навигация) > Saved Location (сохраненные местоположения)**.
- **2.** Выберите местоположение.
- **3.** Выберите **View Map (просмотр карты)**.
- **4.** Выберите **Ride (поездка)**.
- **5.** Следуйте экранным инструкциям для навигации к пункту назначения.

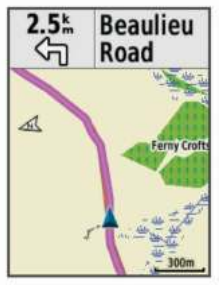

## **Редактирование местоположений**

- **1.** Выберите **Menu (меню) > Navigation (навигация) > Saved Location (сохраненные местоположения)**.
- **2.** Выберите местоположение.
- **3.** Выберите **Edit (правка)**.
- **4.** Выберите информацию, которую вы хотите изменить. Например, выберите "Change Elevation" (изменить высоту) для ввода известного значения высоты местоположения.
- **5.** Измените значение и затем нажмите кнопку  $\checkmark$ .

#### **Удаление местоположения**

- **1.** Выберите **Menu (меню) > Navigation (навигация) > Saved Location (сохраненные местоположения)**.
- **2.** Выберите местоположение.
- **3.** Выберите **Delete Location (удалить местоположение) > OK**.

#### **Настройка высоты**

Если вы знаете точную высоту текущего местоположения, можно провести ручную калибровку альтиметра устройства.

- **1.** Начинайте поездку.
- **2.** Выберите **> Set Elevation (настроить высоту)**.
- **3.** Введите значение высоты и нажмите кнопку ✔.

#### **Дистанции**

**Повторение ранее записанного занятия:** Вы можете снова пройти ранее записанную дистанцию просто по той причине, что вам нравится этот маршрут. Например, вы можете сохранить и использовать повторно удобный велосипедный маршрут до работы.

**Попытка улучшить результат ранее записанного занятия:** Кроме того, вы можете следовать по сохраненной дистанции, пытаясь улучшить результаты предыдущего прохождения этого маршрута. Например, если в первый раз дистанция была пройдена за 30 минут, вы можете использовать функцию «Виртуальный партнер» и попытаться побить это время.

**Следование по дистанции, загруженной из Garmin Connect:** Вы можете передать дистанцию из приложения Garmin Connect на устройство. После того, как дистанция будет сохранена в памяти прибора, вы можете просто повторить ее или попытаться улучшить предыдущий результат.

#### **Создание дистанции на устройстве**

Для создания дистанции необходимо сохранить на устройстве занятие с данными GPS.

- **1.** Выберите **Menu (меню) > Navigation (навигация) > Courses (дис-танции) > Course Options (опции для дистанции) > Create New (создать новое)**.
- **2.** Выберите занятие, на основе которого вы хотите создать дистанцию.
- **3.** Введите название дистанции и нажмите кнопку ✔. Дистанция появится в списке.
- **4.** Выберите дистанцию и просмотрите информацию о ней.
- **5.** При необходимости выберите **Settings (настройки)** для изменения информации о дистанции.

Например, можно изменить название или цвет дистанции.

**6.** Выберите **> Ride (поездка)**.

## **Следование по дистанции, загруженной из интернета**

Для загрузки дистанции из приложения Garmin Connect необходима учетная запись Garmin Connect.

- **1.** Выполните одно из следующих действий:
- Откройте приложение Garmin Connect Mobile.
- Зайдите на сайт connect.garmin.com.
- **2.** Создайте новую дистанцию или выберите существующую дистанцию.
- **3.** Выберите **Send to Device (передать на устройство)**.
- **4.** Следуйте инструкциям на экране.
- **5.** На устройстве Edge выберите **Menu (меню) > Navigation (навига-ция) > Courses (дистанции)**.
- **6.** Выберите нужную дистанцию.
- **7.** Выберите **Ride (поездка)**.

## **Советы по использованию дистанций для тренировки**

- Используйте подсказки поворотов.
- Если вы включаете в тренировку период разогрева, нажмите кнопку  $\blacktriangleright$  для запуска дистанции и выполните разогрев как обычно.
- Во время разогрева не заходите на дистанцию.
- Когда вы будете готовы начать, направляйтесь к дистанции. Когда вы будете находиться на какой-либо части дистанции, на экране появится сообщение. ПРИМЕЧАНИЕ: После нажатия на кнопку I «Виртуальный партнер» начнет движение по дистанции; он не будет дожидаться, пока вы закончите разогрев.
- Прокрутите страницы и вызовите экран карты для просмотра дистанции.
- Если вы отклонитесь от маршрута дистанции, на экране прибора появится сообщение.

#### **Остановка движения по дистанции** Выберите **> Stop Course (остановка дистанции) > OK**.

#### **Просмотр дистанции на карте**

Для каждой дистанции, сохраненной в устройстве, вы можете задавать настройки отображения на карте. Например, вы можете выбрать настройку, при которой ваша дистанция от дома до работы всегда будет отображаться на карте желтым цветом, а альтернативная дистанция — зеленым цветом. При этом вы сможете просматривать дистанции на карте во время поездок, не используя их для навигации.

- **1.** Выберите **Menu (меню) > Navigation (навигация) > Courses (дистанции)**.
- **2.** Выберите дистанцию.
- **3.** Выберите **Settings (настройки)**.
- **4.** Выберите **Always Display (всегда показывать)**, чтобы дистанция была показана на карте.
- **5.** Выберите **Color (цвет)** и затем выберите цвет для отображения дистанции.
- **6.** Выберите **Course Points (точки дистанции)**, чтобы точки дистанции также были показаны на карте.

Когда вы в следующий раз будете ехать рядом с дистанцией, она появится на карте.

## **Просмотр данных дистанции**

- **1.** Выберите **Menu (меню) > Navigation (навигация) > Courses (дистанции)**.
- **2.** Выберите нужную дистанцию.
- **3.** Выполните одно из следующих действий:
- Выберите **Summary (итоги)** для просмотра информации о дистанции.
- Выберите **Map (карта)** для просмотра дистанции на карте.
- Выберите **Elevation (высота)** для просмотра графика высоты дистанции.
- Выберите **Laps (круги)**, а затем выберите круг и просмотрите дополнительную информацию о каждом круге.

#### **Опции для дистанции**

Выберите **Menu (меню) > Navigation (навигация) > Courses (дистанции) > Course Options (опции для дистанции)**.

**Turn Guidance (подсказки поворотов):** Включение или выключение подсказок перед поворотами.

**Off Crs. Warnings (предупреждения при отклонении от маршрута дистанции):** Устройство предупредит вас, если вы отклонитесь от дистанции.

**Segments (сегменты):** Позволяет соревноваться с результатами сегментов, включенных в состав дистанции.

**Search (поиск):** Позволяет выполнять поиск сохраненных дистанций по названиям. **Filter (фильтр):** Позволяет фильтровать дистанции по типу, например, дистанции Strava.

**Delete (удаление):** Позволяет удалить все или некоторые сохраненные дистанции из прибора.

### **Удаление дистанции**

- **1.** Выберите **Menu (меню) > Navigation (навигация) > Courses (дистанции)**.
- **2.** Выберите дистанцию.
- **3.** Выберите **Delete (удалить) > OK**.

#### **Изменение масштаба карты**

- **1.** Начинайте поездку.
- **2.** Нажмите кнопку ▼ для вызова карты.
- **3.** Выберите **> Zoom Map In/Out (увеличить/ уменьшить масштаб карты)**.
- **4.** Выполните одно из следующих действий:
- Включите опцию **Auto Zoom (авто масштаб)** для автоматической настройки уровня масштаба карты.
- Отключите опцию **Auto Zoom (авто масштаб)** для изменения масштаба карты вручную.
- **5.** При необходимости выберите **Set Zoom Level (настроить уровень масштаба)**.
- **6.** Выполните одно из следующих действий:
- Для ручного увеличения масштаба нажимайте кнопку …
- Для ручного уменьшения масштаба нажимайте кнопку …
- **7.** Нажмите кнопку Эдля сохранения уровня масштаба (необязательно).

## **Настройки карты**

Выберите **Menu (меню) > Settings (настройки) > Activity Profiles (профили занятий)**, выберите профиль и затем выберите **Navigation (навигация) > Map (карта)**.

**Orientation (ориентация):** Определяет, каким образом карта показана на экране.

**Auto Zoom (авто масштабирование):** Автоматический выбор уровня масштабирования карты. При выборе настройки "Off" (выкл.) вы должны менять масштаб вручную.

**Map Detail (детализация карты):** Настройка уровня детализации карты. При высоком уровне детализации отрисовка карты занимает большее время.

**Guide Text (текст подсказок):** Определяет, когда на экране будут показаны навигационные подсказки для движения от поворота к повороту (требуются карты с маршрутизацией).

**Map Visibility (видимость карты):** Обеспечивает доступ к расширенным настройкам карты.

**Map Information (информация карты):** Включение или выключение карт, загруженных на устройство в данный момент.

## **Изменение ориентации карты**

- **1.** Выберите **Menu (меню) > Settings (настройки) > Activity Profiles (профили занятий).**
- **2.** Выберите профиль.
- **3.** Выберите **Navigation (навигация) > Map (карта) > Orientation (ориентация)**.
- **4.** Выполните одно из следующих действий:
- Выберите **North Up (север вверху),** чтобы совместить верхнюю часть страницы с севером.
- Выберите **Track Up (трек вверху)**, чтобы совместить верхнюю часть страницы с текущим направлением движения.
- Выберите **3D Mode (3-мерный режим),** чтобы просматривать 3-мерную карту.

#### **Настройки маршрутов**

Выберите **Menu (меню) > Settings (настройки) > Activity Profiles (профили занятий)**, выберите профиль и затем выберите **Navigation (навигация) > Routing (маршруты)**.

**Popularity Routing (расчет популярных маршрутов):** Расчет маршрутов на основе самых популярных поездок из Garmin Connect.

**Routing Mode (режим маршрутов):** Настройка типа транспорта для получе-ния оптимальных маршрутов.

**Calculation Method (режим расчета):** Настройка метода, используемого для расчета маршрутов.

**Lock on Road (привязка к дорогам):** Привязка значка местоположения к ближайшей дороге.

**Avoidance Setup (настройка исключаемых элементов):** Настройка типов дорог, которые не будут включены в маршруты.

**Recalculation (перерасчет):** Автоматический перерасчет маршрута при отклонении от него.

## **Выбор занятия для расчета маршрутов**

Можно настроить устройство на расчет маршрутов в зависимости от типа занятия.

- **1.** Выберите **Menu (меню) > Settings (настройки) > Activity Profiles (профили занятий)**.
- **2.** Выберите профиль.
- **3.** Выберите **Navigation (навигация) > Routing (маршруты) > Routing Mode (режим маршрутов)**.
- **4.** Выберите опцию для расчета маршрута. Например, можно выбрать "Road Cycling" (езда по дорогам) для навигации по дорогам или "Mountain Biking" (горный велосипед) для внедорожной навигации.

## **ПОДКЛЮЧАЕМЫЕ ФУНКЦИИ BLUETOOTH**

Прибор Edge предлагает несколько подключаемых функций Bluetooth для совместимого смартфона или спортивного прибора. Для некоторых функций требуется установить приложение Garmin Connect Mobile на вашем смартфоне. Дополнительную информацию см. на сайте *www.garmin.com/intosports/apps*.

**ПРИМЕЧАНИЕ:** Для использования некоторых функций устройство должно быть подключено к смартфону с функцией Bluetooth.

**LiveTrack (отслеживание в реальном времени):** Эта функция позволяет вашим друзьям и близким следить за вашими соревнованиями и тренировками в реальном времени. Вы можете пригласить пользователей по электронной почте или через социальные сети просматривать ваши данные в реальном времени на странице Garmin Connect.

**GroupTrack (слежение за группой):** Эта функция позволяет вам с помощью

LiveTrack отслеживать других велосипедистов из вашей группы, наблюдая за ними прямо на экране устройства в режиме реального времени. Вы можете передавать заранее написанные сообщения другим велосипедистам из вашей группы GroupTrack, пользующимся совместимыми устройствами Edge.

**Загрузка занятий в приложение Garmin Connect:** Автоматическая передача занятий в Garmin Connect после завершения записи данных.

**Загрузка дистанций, сегментов и тренировок из Garmin Connect:**  Эта функция позволяет вам выполнять поиск занятий в приложении Garmin Connect через смартфон и загружать данные на устройство.

**Обмен данными между устройствами:** Позволяет передавать файлы на другое совместимое устройство Edge по беспроводному каналу связи.

**Действия в социальных сетях:** Автоматическое размещение обновления в ваших любимых социальных сетях при загрузке занятия в Garmin Connect.

**Обновление информации о погоде:** Передача в прибор метеосводок и предупреждений в реальном времени.

**Оповещения:** Индикация оповещений о телефонных вызовах и сообщениях на экране устройства.

**Сообщения:** Позволяет отвечать на входящий вызов или текстовое сообщение с помощью заранее написанного текстового сообщения. Эта функция доступна для спомощью сараностимых смартфонов Android<sup>TM</sup>.

**Звуковые сообщения:** Позволяет приложению Garmin Connect Mobile во время поездок воспроизводить сообщения о состоянии на смартфоне.

**Регистрация аварий:** Позволяет приложению Garmin Connect Mobile отправлять вашим контактам сообщения в том случае, когда устройство Edge зафиксирует аварию.

**Помощь:** Позволяет передавать автоматическое текстовое сообщение с вашим именем и координатами GPS контактам для экстренных ситуаций с помощью приложения Garmin Connect Mobile.

## **Запуск сессии GroupTrack**

Для использования функции группового слежения GroupTrack необходимо иметь смартфон c приложением Garmin Connect Mobile, сопряженный с вашим устройством.

Во время поездки вы сможете увидеть других велосипедистов, участвующих в вашей сессии GroupTrack, на карте.

- **1.** На устройстве Edge выберите **Menu (меню) > Settings (настройки) > GroupTrack** для включения просмотра других участников группы на экране карты.
- **2.** В приложении Garmin Connect Mobile в меню настроек выберите **LiveTrack > GroupTrack**.
- **3.** Выберите **Visible to (видимость для) > All Connections (все контакты)**. **ПРИМЕЧАНИЕ:** При наличии нескольких совместимых устройств необходимо выбрать прибор для сессии GroupTrack.
- **4.** Выберите **Start LiveTrack (запуск LiveTrack)**.
- **5.** На устройстве Edge нажмите кнопку **|▶** и начинайте поездку.
- **6.** Прокрутив экран, выберите страницу карты для просмотра других участников группы.

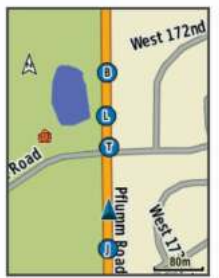

Коснувшись значка на карте, можно вызвать информацию о местоположении и направлении движения других участников сессии GroupTrack.

**7.** Прокрутите экран для просмотра списка GroupTrack. Вы можете выбрать велосипедиста из списка, и после этого данный участник будет перемещен в центр карты.

#### **Рекомендации по проведению сессий группового слежения GroupTrack**

Функция GroupTrack позволяет вам наблюдать за другими велосипедистами вашей группы с помощью LiveTrack непосредственно на экране устройства. Все участники

группы должны быть выбраны в качестве контактов в вашей учетной записи Garmin Connect<sup>.</sup>

- Совершайте велосипедные поездки на открытом воздухе с включенным GPSприемником.
- Установите сопряжение устройства Edge 520 Plus со смартфоном с помощью технологии Bluetooth.
- В приложении Garmin Connect Mobile в меню настроек выберите **Connections (контакты)** для обновления списка велосипедистов, включенных в вашу сессию GroupTrack.
- Убедитесь, что все участники группы установили сопряжение со своими смартфонами и запустили сессию LiveTrack в приложении Garmin Connect Mobile.
- Убедитесь, что все участники группы находятся в пределах диапазона (40 км или 25 миль).
- Во время сессии GroupTrack прокрутите экран и вызовите страницу карты для просмотра других участников.
- Обязательно останавливайтесь перед просмотром информации о местоположении и направлении движения других участников сессии GroupTrack.

## **Передача файлов на другое устройство Edge**

Вы можете передавать дистанции, сегменты и тренировки из одного устройства Edge на другое с использованием беспроводной технологии Bluetooth.

- Включите оба устройства Edge и поднесите их друг к другу на расстояние не более 3 м.
- На устройстве, в котором содержатся файлы для передачи, выберите **Menu (меню) > Settings (настройки) > Device Transfers (обмен между устройствами) > Share Files (обмен файлами)**.
- Выберите тип файла для обмена.
- Выберите один или несколько файлов для передачи.
- На устройстве, принимающем файлы, выберите **Menu (меню) > Settings (настройки) > Device Transfers (обмен между устройствами)**.
- Выберите ближайшее подключение.
- Выберите один или несколько файлов для приема.

После завершения передачи файлов на экранах обоих устройств появятся сообщения.

#### **Воспроизведение звуковых сообщений на смартфоне**

Для настройки звуковых сообщений необходимо установить сопряжение устройства Edge со смартфоном, на котором установлено приложение Garmin Connect Mobile. Можно настроить приложение Garmin Connect Mobile на выдачу смартфоном мотивирующих сообщений во время велосипедной тренировки или других спортивных занятий. Такие сообщения включают в себя информацию о номере круга и времени прохождения круга, навигационные данные, мощность, темп или скорость, а также показания частоты пульса. На время выдачи звукового сообщения приложение Garmin Connect Mobile приглушает основной звуковой сигнал смартфона. Уровень громкости сообщения можно отрегулировать с помощью приложения Garmin Connect Mobile.

- **1.** В настройках приложения Garmin Connect Mobile выберите **Garmin Devices (устройства Гармин)**.
- **2.** Выберите ваше устройство.
- **3.** Выберите **Device Settings (настройки устройства) > Audio Prompts (звуковые сообщения)**.

#### **Функции обнаружения аварий и помощи**

#### **Обнаружение аварий**

#### **ПРЕДУПРЕЖДЕНИЕ**

Обнаружение аварий является вспомогательной функцией, предназначенной в основном для использования на дорогах. Не следует полагаться на эту функцию как на основной способ получения помощи в экстренных ситуациях. Приложение Garmin Connect Mobile не может связываться со службами спасения от вашего имени.

Когда устройство Edge с включенным GPS-приемником обнаруживает аварию, приложение Garmin Connect Mobile может автоматически передать вашим контактам для связи в экстренных ситуациях текстовое сообщение и электронное письмо с вашим именем и координатами GPS.

Сообщение отображается на вашем устройстве и сопряженном смартфоне. Это означает, что через 30 секунд информация будет отправлена вашим контактам. Если помощь не нужна, вы можете отменить автоматическую отправку экстренного сообщения.

Перед активизацией функции обнаружения аварий на устройстве необходимо настроить информацию о контактных лицах для экстренной связи в приложении Garmin Connect Mobile. Сопряженный смартфон должен использовать тарифный план и находиться в зоне покрытия сети. Контактные лица должны быть в состоянии принять текстовые сообщения (при этом действуют стандартные расценки на передачу текстовых сообщений).

## **Помощь**

## **ПРЕДУПРЕЖДЕНИЕ**

«Помощь» является вспомогательной функцией, и вам не следует полагаться на эту функцию как на основной способ получения помощи в экстренных ситуациях. Приложение Garmin Connect Mobile не может связываться со службами спасения от вашего имени.

Когда устройство Edge с включенным GPS-приемником подключено к приложению Garmin Connect Mobile, вы можете передать автоматическое текстовое сообщение с вашим именем и координатами GPS вашим контактам для связи в экстренных ситуациях.

Перед активизацией функции помощи на устройстве необходимо настроить информацию о контактны́х лицах для экстре́нно́й связи в приложении Garmin Connect<br>Mobile. Сопряженный смартфон должен использовать тарифный план и находиться<br>в зоне покрытия сети. Контактные лица должны быть в состоянии при вые сообщения (при этом действуют стандартные расценки на передачу текстовых сообщений).

На экране устройства появится сообщение о том, что контактные лица будут проинформированы после того, как счетчик дойдет до нуля. Если помощь не требуется, можно отменить отправку сообщения.

### **Настройка функций обнаружения аварий и помощи**

- **1.** Используя магазин приложений на смартфоне, установите и откройте приложение Garmin Connect Mobile.
- **2.** Установите сопряжение смартфона с устройством.

**3.** В настройках приложения Garmin Connect Mobile выберите опцию **Emergency Contacts (контакты для экстренной связи)** и задайте информацию о контактных лицах и информацию о велосипедисте. Выбранные контакты получат сообщение, в котором подтверждается их выбор в качестве контактных лиц для экстренной связи.

**ПРИМЕЧАНИЕ:** При вводе контактов для экстренной связи функция обнаружения аварий автоматически включается на устройстве.

**4.** Включите GPS на устройстве Edge.

## **Просмотр контактных лиц для экстренной связи**

Для возможности просмотра контактных лиц для экстренной связи на устройстве необходимо настроить информацию о велосипедисте и контактных лицах в приложении Garmin Connect Mobile.

## Выберите **Menu (меню) > Contacts (контакты)**.

Появятся имена и телефонные номера ваших контактных лиц для экстренной связи.

## **Запрос помощи**

Для возможности использования функции помощь необходимо включить GPSприемник на устройстве Edge.

1. Нажмите кнопку  $\circ$  и удерживайте ее в нажатом положении 4 секунды для активации функции помощи.

Устройство выдаст звуковой сигнал и передаст сообщение после того, как пятисекундный счетчик дойдет до нуля.

СОВЕТ: Для отмены передачи сообщения нажмите кнопку **→** до того, как счетчик дойдет до нуля.

**2.** При необходимости нажмите кнопку Эдля немедленной передачи сообщения.

#### **Включение и выключение функции обнаружения аварий** Выберите **Menu (меню) > Settings (настройки) > System (система) > Incident Detection (обнаружение аварий)**.

## **Отмена автоматической передачи сообщения**

При обнаружении вашим устройством аварийной ситуации вы можете отменить автоматическую передачу сообщения контактам на устройстве или сопряженном смартфоне.

Выберите **Cancel (отмена) > Yes (да)** в течение 30 секунд.

### **Передача обновленных данных о состоянии после аварии**

Для возможности передачи вашим контактным лицам обновленных данных о состоянии устройство должно обнаружить аварию и передать автоматическое сообщение контактам.

Вы можете передать вашим контактным лицам для экстренной связи обновленные данные о состоянии и сообщить им, что вы не нуждаетесь в помощи.

Находясь на странице состояния, выберите **Incident Detected (обнаружена авария) > I'm Okay (я в порядке)**.

Сообщение будет передано всем контактным лицам для экстренной связи.

## **ДАТЧИКИ ANT+**

**Устройство может быть использовано с беспроводными датчиками ANT+. Дополнительную информацию о совместимости и покупке дополнительных датчиков см. на сайте** *http://buy.garmin.com***.**

#### **Крепление пульсометра**

**ПРИМЕЧАНИЕ:** Если у вас нет пульсометра, вы можете пропустить этот раздел. Пульсометр должен быть закреплен на груди прямо под грудинной костью и прилегать непосредственно к коже. Лента с датчиком должна быть надежно затянута, чтобы оставаться на месте во время занятий спортом.

**1.** Прикрепите модуль пульсометра  $(1)$  к ленте.

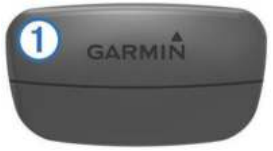

Логотип Garmin на модуле и на ленте должен находиться справа сверху.

**2.** Смочите электроды 2 и контактные участки 3 на задней поверхности ленты для обеспечения хорошего контакта между кожей на груди и передатчиком.

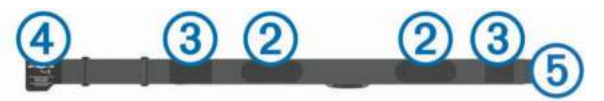

**3.** Оберните ленту вокруг груди и соедините крючок 4 с петлей 5. **ПРИМЕЧАНИЕ:** Следите, чтобы ярлык с информацией по уходу не загнулся.

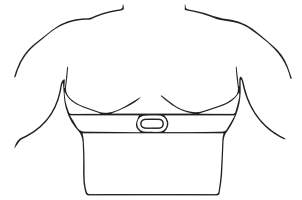

Логотип Garmin должен находиться справа сверху.

**4.** Поднесите устройство к пульсометру на расстояние не менее 3 м (10 футов). После того, как вы закрепите пульсометр, он становится активным и готов к передаче данных.

**СОВЕТ:** При беспорядочных или отсутствующих данных от пульсометра.

## **Время восстановления**

При использовании устройства Garmin с пульсометром на запястье или с совместимым нагрудным пульсометром вы можете просматривать информацию о том, сколько времени осталось до того, как вы полностью восстановитесь после нагрузки и будете снова готовы к интенсивной тренировке.

**ПРИМЕЧАНИЕ:** В рекомендациях по времени восстановления используется расчетное значение VO2 max., и сначала эти данные могут оказаться неточными. Устройству потребуются данные нескольких занятий для изучения вашей спортивной формы.

Значение времени восстановления будет показано сразу же после завершения тренировки. Вычитающий таймер будет отсчитывать время, оставшееся до начала следующей интенсивной тренировки.

### *Просмотр времени восстановления*

Для возможности использования функции времени восстановления необходимо закрепить пульсометр и настроить его сопряжение с устройством. Если в комплект прибора входит пульсометр, то сопряжение между компонентами уже настроено. Для получения более точной оценки выполните настройку профиля пользователя и введите значение максимальной частоты пульса.

- **1.** Выберите **Menu (меню) > My Stats (мои данные) > Recovery Advi-sor (рекомендации по восстановлению) > Enable (включить)**.
- **2.** Начинайте велосипедную поездку.

**3.** После завершения поездки выберите **Save Ride (сохранить поездку)**. Появится время восстановления. Максимальное время составляет 4 дня, минимальное — 6 часов.

## **Расчетное значение VO2 Max.**

Значение VO2 max. представляет собой максимальный объем кислорода (в милли-литрах), который вы способны потребить в минуту в пересчете на килограмм массы тела при максимальной нагрузке. То есть, значение VO2 max. является показателем эффективности спортсмена, и оно должно увеличиваться по мере улучшения вашей физической формы. Значение VO2 max. предоставляется и поддерживается Firstbeat. Для просмотра значения VO2 max. во время велосипедных тренировок можно использовать ваше устройство Garmin, сопряженное с совместимым пульсометром и измерителем мощности.

#### *Получение расчетного значения VO2 Max.*

Для просмотра расчетного значения VO2 max. вы должны закрепить пульсометр, установить измеритель мощности и настроить сопряжение этих датчиков с устройством. Если в комплект прибора входит пульсометр, то сопряжение между компонентами уже настроено. Для получения более точной оценки выполните настройку профиля пользователя и введите значение максимальной частоты пульса. **ПРИМЕЧАНИЕ:** Сначала расчетное значение может быть не вполне точным.

Устройству требуется несколько поездок для изучения ваших спортивных показателей.

- **1.** Садитесь на велосипед и двигайтесь в равномерном и высоком темпе не менее 20 минут (на открытом воздухе).
- **2.** После поездки выберите **Save Ride (сохранить поездку)**.
- **3.** Выберите **Menu (меню) > My Stats (мои данные) > VO2 Max.** Расчетное значение VO2 max. будет показано в виде числового значения и положения на цветовой шкале.

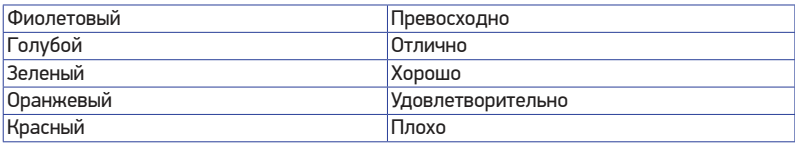

Данные VO2 max. и анализ предоставлены с разрешения Института Купера. Дополнительную информацию вы можете найти в приложении и на сайте *www.CooperInstitute.org*.

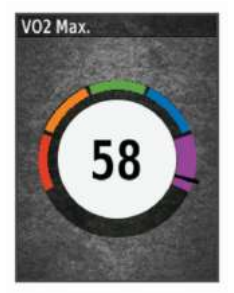

#### *Советы по получению расчетных значений VO2 Max. для велосипедистов*

Точность расчетных значений VO2 max. повышается, когда ваша поездка проходит в постоянном темпе с умеренным уровнем усилия, а показания частоты пульса и мощности сильно не меняются.

- Перед началом поездки проверьте устройство, пульсометр и измеритель мощно-сти на предмет исправности, настройки сопряжения и заряда батареи.
- В течение 20-минутной поездки поддерживайте частоту пульса на уровне более 70% от максимальной частоты пульса.
- В течение 20-минутной поездки старайтесь поддерживать равномерную мощность.
- Старайтесь, чтобы ваш маршрут не проходил по местности с сильными перепадами высот.
- При выполнении данной процедуры избегайте поездок в группах.

### **Настройка зон частоты пульса**

Прибор использует информацию профиля пользователя из начальной настройки для определения ваших зон частоты пульса. Вы можете задать зоны частоты пульса вручную в соответствии с вашими спортивными целями. Для получения точных данных о количестве израсходованных калорий за тренировку настройте максимальную частоту пульса, частоту пульса в состоянии покоя и зоны частоты пульса.

**1.** Выберите **Menu (меню) > My Stats (мои данные) > Training Zones (зоны тренировки) > Heart Rate Zones (зоны частоты пульса)**.

- **2.** Введите максимальную частоту пульса и частоту пульса в состоянии покоя. Параметры зон частоты пульса будут автоматически обновлены. Также вы можете изменить каждый параметр вручную.
- **3.** Выберите **Based On (основано на)**.
- **4.** Выберите одну из следующих опций:
- **ВРМ** для просмотра и редактирования зон в ударах в минуту.
- **%Max** для просмотра и редактирования зон в процентах от максимальной частоты пульса.
- **%HRR** для просмотра и редактирования зон в процентах от резерва частоты пульса (максимальная частота пульса минус частота пульса в состоянии покоя).

#### *Информация о зонах частоты пульса*

Многие спортсмены используют зоны частоты пульса для измерения нагрузки своей сердечнососудистой системы и улучшения спортивной формы. Зона частоты пульса представляет собой диапазон, измеренный в ударах в минуту. Пять общепринятых зон пронумерованы от 1 до 5. Чем больше номер, тем выше интенсивность нагрузки. Как правило, зоны частоты пульса рассчитываются на основе процента от максимальной частоты пульса.

#### *Спортивные цели*

Зная свои зоны частоты пульса, вы можете определять и улучшать спортивную форму с помощью следующих принципов:

- Частота пульса является хорошим измерителем интенсивности тренировки.
- Тренировка в определенной зоне частоты пульса помогает улучшить работу сердечнососудистой системы и общую физическую форму.

Если вы знаете свое значение максимальной частоты пульса, то вы можете использовать таблицу для определения зон частоты пульса, которые оптимально подходят для ваших спортивных целей.

Если же вам неизвестно свое значение максимальной частоты пульса, воспользуйтесь одним из калькуляторов в Интернете. Некоторые спортивные залы и центры здоровья проводят тестирование для определения максимальной частоты пульса. По умолчанию максимальная частота пульса определяется как 220 минус ваш возраст.

#### **Рекомендации при беспорядочных показаниях пульсометра**

При беспорядочных или отсутствующих данных частоты пульса попробуйте выполнить следующее:

- Увлажните электроды и контактные зоны (если применимо).
- Затяните ленту на груди.
- Разогрейтесь в течение 5–10 минут.
- Выполняйте инструкции по уходу.
- Носите хлопчатобумажную одежду или сильно смачивайте обе стороны ленты. Синтетическая ткань, трущаяся о датчик, может создавать статическое электричество и приводить к возникновению наводок.
- Отойдите подальше от источников наводок. Источники наводок включают в себя сильные электромагнитные поля, некоторые беспроводные датчики 2,4 ГГц, линии электропередач, электрические моторы, микроволновые печи, беспроводные телефоны 2,4 ГГц и беспроводные точки доступа LAN.

#### **Установка датчика скорости**

**ПРИМЕЧАНИЕ:** Если у вас нет этого датчика, то вы можете пропустить данный раздел.

**СОВЕТ:** Компания Garmin рекомендует вам зафиксировать велосипед во время установки датчика.

- **1.** Расположите датчик скорости сверху втулки колеса.
- **2.** Оберните ленту < вокруг втулки колеса и прикрепите ее конец к крючку = датчика.

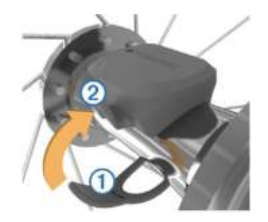

При установке датчика на ассиметричной втулке он может быть наклонен. Это не влияет на работу датчика.

**3.** Проверните колесо для проверки зазора.

Датчик не должен касаться других частей велосипеда.

**ПРИМЕЧАНИЕ:** После двух оборотов колеса светодиод будет мигать зеленым в течение 5 секунд для обозначения активности.

#### **Установка датчика частоты вращения педалей**

**ПРИМЕЧАНИЕ:** Если у вас нет этого датчика, то вы можете пропустить данный раздел.

**СОВЕТ:** Компания Garmin рекомендует вам зафиксировать велосипед во время установки датчика.

**1.** Выберите размер кольца, который соответствует шатуну педали < вашего велосипеда.

Выберите самое маленькое кольцо из тех, которые можно растянуть поперек шатуна педали.

- **2.** Со стороны, противоположной приводу, приложите датчик плоской поверхностью к внутренней стороне шатуна педали.
- **3.** Оберните кольца  $\ddot{2}$  вокруг шатуна педали и закрепите их на крючках  $\ddot{3}$ на датчике.

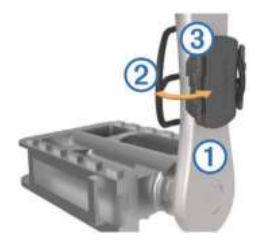

Проверните шатун педали для проверки зазора. <u>Датчик не должен кас</u>аться никаких частей велосипеда и вашей обуви. **ПРИМЕЧАНИЕ:** После двух оборотов колеса светодиод будет мигать<br>зеленым в течение 5 секунд для обозначения активности. **4.** Выполните тестовую поездку в течение 15 минут и затем осмотрите датчик и кольца на предмет повреждений.

## **Датчики скорости и частоты вращения педалей**

Запись данных частоты вращения педалей с датчика частоты ведется постоянно. Если датчики скорости и частоты вращения педалей не сопряжены с устройством, то для расчета скорости и расстояния будут использоваться данные GPS. Частота вращения педалей измеряется в количестве оборотов шатуна педали в минуту.

#### **Усреднение данных частоты вращения педалей или мощности**

Если во время тренировки вы используете дополнительный датчик частоты вращения педалей или измеритель мощности, то вы можете применять настройку ненулевого усреднения данных. По умолчанию из усреднения исключаются нулевые значения, которые записываются в течение тех периодов, когда вы не крутите педали.

Вы можете изменить значение этой настройки.

## **Сопряжение с датчиками ANT+**

Перед настройкой сопряжения вы должны закрепить на груди пульсометр или установить датчик на велосипеде.

Сопряжение представляет собой подключение беспроводных датчиков ANT+, например, подключение пульсометра к прибору Garmin.

- **1.** Поднесите прибор к датчику на расстояние не более 3 м (10 футов). **ПРИМЕЧАНИЕ:** Во время процедуры сопряжения находитесь на расстоянии не менее 10 м (33 футов) от датчиков ANT+ других велосипедистов.
- **2.** Выберите **Menu (меню) > Settings (настройки) > Sensors (датчики) > Add Sensor (добавить датчик)**.
- **3.** Выполните одно из следующих действий:
- Выберите тип датчика.
- Выберите **Search All (искать все)** для поиска среди всех ближайших датчиков.

Появится список имеющихся датчиков.

- **4.** Выберите один или несколько датчиков для установки сопряжения с устройством.
- **5.** Выберите **Add (добавить)**.

Когда датчик подключится к прибору, состояние датчика изменится на "Connected" (подключен). Вы можете выбрать поле данных для просмотра информации от подключенного датчика.

#### **Тренировка с измерителями мощности**

- Список производителей датчиков ANT+, совместимых с вашим прибором (например, VectorTM), вы можете найти на сайте *www.garmin.com/intosports*.
- Дополнительную информацию см. в руководстве пользователя, прилагаемом к вашему измерителю мощности.
- Настройте зоны мощности в соответствии с вашими целями и возможностями.
- Используйте функцию предупреждения, чтобы устройство сообщало вам о достижении заданной зоны мощности.
- Настройте поля данных мощности.

## **Настройка зон мощности**

В приборе заданы зоны мощности по умолчанию, которые могут не соответствовать вашим личным возможностям. Вы можете настроить свои зоны мощности вручную на устройстве или с помощью Garmin Connect. Если вы знаете ваше значение FTP (functional threshold power, функциональная пороговая мощность), то вы можете ввести эту величину, и прибор автоматически рассчитает ваши зоны мощности.

- **1.** Выберите **Menu (меню) > My Stats (мои данные) > Training Zones (зоны тренировки) > Power Zones (зоны мощности)**.
- **2.** Введите значение FTP (функциональная пороговая мощность).
- **3.** Выберите **Based On (основано на)**.
- **4.** Выберите одну из следующих опций:
- **Watts (Вт)** для просмотра и редактирования зон в ваттах.
- **%FTP** для просмотра и редактирования зон в процентах от своей функциональной пороговой мощности.

## **Калибровка измерителя мощности**

Для проведения калибровки измерителя мощности этот компонент должен быть установлен, сопряжен с устройством и переключен в режим активной записи данных. Инструкции по калибровке для вашей модели измерителя мощности вы можете найти в руководстве пользователя измерителя мощности.

- **1.** Выберите **Menu (меню) > Settings (настройки) > Sensors (датчики)**.
- **2.** Выберите ваш измеритель мощности.
- **3.** Выберите **Calibrate (калибровка)**.
- **4.** Поддерживайте измеритель мощности в активном состоянии (вращайте педали), пока на экране не появится сообщение.
- **5.** Следуйте экранным инструкциям.

#### **Измерение мощности на педалях**

Датчик Vector измеряет мощность непосредственно на педалях.

Датчик выполняет измерение несколько сотен раз каждую секунду. Кроме того, Vector определяет частоту вращения педалей. Путем измерения усилия, направления усилия, количества оборотов шатуна педали и времени Vector вычисляет мощность в ваттах. Поскольку датчик выполняет независимое измерение мощности левой и правой ноги, вы можете получить показатели распределения мощности.

**ПРИМЕЧАНИЕ:** Система Vector S не обеспечивает показания распределения мощности для левой/ правой ноги.

## **Данные велосипедной динамики**

Данные велосипедной динамики показывают, каким образом прикладывается усилие в течение цикла оборота педали, а также место приложения силы, позволяя оценить ваш стиль езды. Анализ этих данных позволяет повысить эффективность тренировки и улучшить вашу спортивную форму.

**ПРИМЕЧАНИЕ:** Для использования данных велосипедной динамики требуется система Edge с двумя датчиками.

Дополнительную информацию см. на сайте *www.garmin.com/cyclingdynamics*.

## *Использование данных велосипедной динамики*

Для использования данных велосипедной динамики вы должны сначала настроить сопряжение измерителя мощности Vector с устройством.

**ПРИМЕЧАНИЕ:** Для записи данных велосипедной динамики требуется дополнительное место в памяти устройства.

- **1.** Начинайте тренировку.
- **2.** Прокрутив экран, вызовите страницу данных велосипедной динамики для просмотра пиковой фазы мощности  $\mathbb D$ , общей мощности  $\mathbb Z$  и смещения от центра оси педали  $\circled{3}$ .

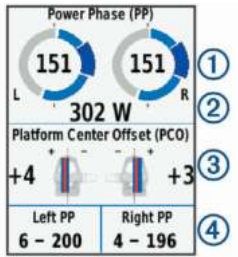

**3.** При необходимости выберите **Change Fields (изменить поля)** для изменения поля данных.

**ПРИМЕЧАНИЕ:** Вы можете настраивать два поля данных в нижней части экрана $(4)$ .

Передайте файл поездки в приложение Garmin Connect Mobile для просмотра дополнительных данных велосипедной динамики.

#### **Данные фазы мощности**

Фаза мощности представляет собой участок вращения педали (между начальным и конечным углом шатуна педали), в течение которого производится положительная мощность.

#### **Смещение от центра оси педали**

Этот тип данных указывает точку на педали, в которой вы прикладываете усилие.

#### **Обновление программного обеспечения Vector с использованием устройства Edge**

Перед обновлением программного обеспечения вы должны настроить сопряжение велокомпьютера Edge с системой Vector.

- **1.** Передайте данные вашей поездки в вашу учетную запись Garmin Connect. Приложение Garmin Connect автоматически ищет обновления программного обеспечения и отправляет их на устройство Edge.
- **2.** Поднесите устройство Edge к датчику на расстояние не более 3 м.
- **3.** Поверните шатун педали несколько раз. Устройство Edge предложит вам установить обновления.
- **4.** Следуйте экранным инструкциям.

#### **Получение расчетных значений FTP (функциональная пороговая мощность)**

Для расчета значения функциональной пороговой мощности (FTP) устройство использует информацию вашего профиля пользователя, введенную во время начальной настройки. Для получения более точного значения FTP вы можете провести тест FTP с использованием сопряженного измерителя мощности и пульсометра. Выберите **Menu (меню) > My Stats (мои данные) > FTP**. Расчетное значение FTP будет показано в виде величины, измеренной в ваттах на килограмм, выходной мощности в ваттах и положения на цветовой шкале.

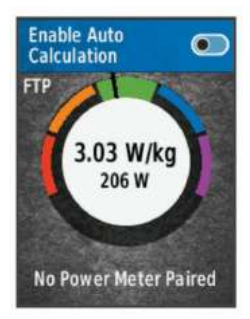

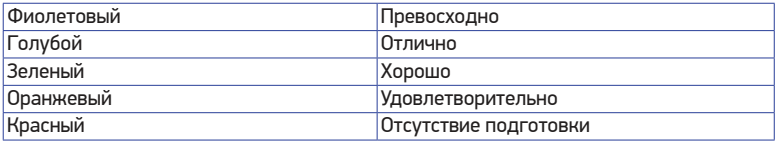

Дополнительную информацию см. в приложении.

## *Проведение теста FTP*

Перед выполнением теста для определения функциональной пороговой мощности (FTP) необходимо настроить сопряжение устройства с нагрудным пульсометром и измерителем мощности устройством.

- **1.** Выберите **Menu (меню) > My Stats (мои данные) > FTP > FTP Test (тест FTP) > Ride (поездка)**.
- **2.** Нажмите кнопку  $\rightharpoonup$  для запуска таймера. После начала поездки устройство будет отображать каждый этап теста, целевые значения и текущие данные мощности. Когда тест будет завершен, на экране появится сообщение.
- **3.** Нажмите кнопку **I** → для остановки таймера.
- **4.** Выберите **Save Ride (сохранить поездку)**. Расчетное значение FTP будет показано в виде величины, измеренной в ваттах на килограмм, выходной мощности в ваттах и положения на цветовой шкале.

## *Автоматический расчет FTP*

Чтобы устройство могло рассчитать значение функциональной пороговой мощности (FTP), необходимо настроить сопряжение устройства с нагрудным пульсометром и измерителем мощности устройством.

- **1.** Выберите **Menu (меню) > My Stats (мои данные) > FTP > Enable Auto Calculation (включить авто расчет)**.
- **2.** Садитесь на велосипед и двигайтесь в равномерном и высоком темпе не менее 20 минут (на открытом воздухе).
- **3.** После поездки выберите **Save Ride (сохранить поездку)**.
- **4.** Выберите **Menu (меню) > My Stats (мои данные) > FTP**. Расчетное значение FTP будет показано в виде величины, измеренной в ваттах на килограмм, выходной мощности в ваттах и положения на цветовой шкале.

#### **Использование электронных устройств переключения передач**

Для использования совместимых электронных устройств переключения передач (например, Shimano® Di2™) необходимо установить сопряжение этих компонентов с вашим прибором. Вы можете настроить дополнительные поля данных. Когда датчик находится в режиме настройки, на экране Edge 520 Plus отображаются текущие значения настройки.

#### **Ситуативная информированность**

Для повышения ситуативной информированности устройство Edge может быть<br>использовано с дисплеем Varia Vision™, интеллектуальными велосипедными фарами VariaTM и радаром заднего обзора. Дополнительную информацию см. в руководстве пользователя устройства Varia.

**ПРИМЕЧАНИЕ:** Перед установкой сопряжения с устройствами Varia может потребоваться выполнить обновление программного обеспечения Edge.

#### **Использование весов**

Устройство может считывать данные с ANT+ совместимых весов.

- **1.** Выберите **Menu (меню) > Settings (настройки) > Sensors (датчики) > Add Sensor (добавить датчик) > Weight Scale (весы)**. Когда весы будут найдены, появится сообщение.
- **2.** Когда появится соответствующее указание, встаньте на весы. **ПРИМЕЧАНИЕ:** Если вы используете весы с анализом композиционного состава тела, снимите обувь и носки, чтобы устройство смогло определить и записать все параметры композиционного состава тела.
- **3.** Когда появится соответствующее указание, сойдите с весов. **СОВЕТ:** При обнаружении ошибки сойдите с весов. Затем снова встаньте на весы при появлении соответствующего указания.

## **Данные весов Garmin IndexTM**

При использовании устройства Garmin Index самые последние показания весов будут храниться в вашей учетной записи Garmin Connect. При следующем подключении велокомпьютера Edge 520 Plus к учетной записи Garmin Connect данные веса будут обновлены в профиле пользователя Edge 520.

## **АРХИВ**

Архив включает в себя время, расстояние, количество израсходованных калорий, скорость, данные кругов, высоту и дополнительную информацию от датчиков ANT+. **ПРИМЕЧАНИЕ:** При остановленном или выключенном таймере данные архива не записываются.

После заполнения памяти устройства на экране появится сообщение. Прибор не удаляет архив автоматически. Периодически загружайте архив в Garmin Connect для сохранения всех своих данных.

### **Просмотр поездки**

## **1.** Выберите **Menu (меню) > History (архив) > Rides (поездки)**.

- **2.** Выберите поездку.
- **3.** Выберите нужную опцию.

#### **Просмотр времени для каждой зоны тренировки**

Для использования данной функции вы должны настроить сопряжение устройства с совместимым пульсометром или измерителем мощности, а также завершить и сохранить занятие.

Просмотр времени, которое вы провели в каждой зоне частоты пульса и зоне мощности, поможет вам отрегулировать интенсивность тренировок. Вы можете изменить<br>ваши зоны мощности и зоны частоты пульса в соответствии с вашими целями и возможностями. Также во время поездки вы можете настроить поле данных на индикацию времени, проведенном в зонах тренировки.

- **1.** Выберите **Menu (меню) > History (архив) > Rides (поездки)**.
- **2.** Выберите поездку.
- **3.** Выполните одно из следующих действий:<br>• Всли во время поезлки записывались дан
- Если во время поездки записывались данные с одного датчика, выберите **Time in HR Zone (время в зоне частоты пульса)** или **Time in Power Zone (время в зоне мощности)**.
- Если во время поездки записывались данные с обоих датчиков, выберите **Time in Zone (время в зоне)** и затем выберите **Time in HR Zone (время в зоне частоты пульса)** или **Time in Power Zone (время в зоне мощности)**.

### **Удаление поездок**

- **1.** Выберите **Menu (меню) > History (архив) > Rides (поездки) > Delete (удалить)**.
- **2.** Выберите одну или несколько поездок для удаления.
- **3.** Выберите **Delete Rides (удалить поездки) > OK**.

#### **Просмотр итоговых данных**

Вы можете просмотреть итоговые данные, сохраненные в памяти устройства, включая количество поездок, время, расстояние и калории.

Выберите **Menu (меню) > History (архив) > Totals (итоговые данные)**.

#### **Удаление итоговых данных**

- **1.** Выберите **Menu (меню) > History (архив) > Totals (итоговые данные) > Delete Totals (удалить итоговые данные)**.
- **2.** Выполните одно из следующих действий:
- Выберите **Delete All Totals (удалить все итоговые данные)** для удаления всех итоговых данных из архива.
- Выберите профиль занятия для удаления итоговых данных только для этого профиля.

**ПРИМЕЧАНИЕ:** При этом сохраненные занятия не будут удалены.

**3.** Выберите **ОК**.

## **Garmin Connect**

С помощью Garmin Connect вы можете связываться с друзьями. Приложение Garmin Connect предоставляет инструменты для отслеживания и анализа данных, а также для обмена информацией и мотивации пользователей. Вы можете записывать события вашей активной жизни, включая пробежки, прогулки, велосипедные и плавательные тренировки, походы, триатлон и многое другое.

Для бесплатного создания новой учетной записи выполните сопряжение устройства с телефоном с использованием приложения Garmin Connect Mobile или зайдите на сайт connect.garmin.com.

**Хранение занятий:** После завершения и сохранения занятия в памяти прибора вы можете загрузить данные в приложение Garmin Connect и хранить их там сколько захотите.

**Анализ данных:** Вы можете просматривать подробную информацию о записанном занятии, включая время, расстояние, высоту, частоту пульса, сожженные калории, частоту вращения педалей, данные беговой динамики, а также карту (вид сверху), графики темпа и скорости и настраиваемые отчеты.

**ПРИМЕЧАНИЕ:** Некоторые данные требуют использования дополнительных аксессуаров, например, пульсометра.<br>**Connect** 

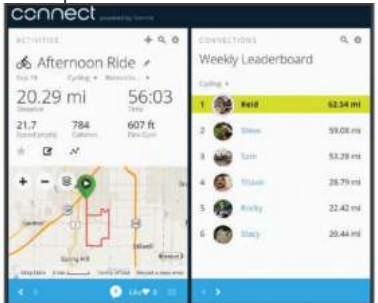

**Планирование тренировок:** Вы можете выбрать спортивную цель и загрузить один из планов тренировок с графиком занятий на каждый день.

**Обмен информацией о занятиях:** Вы можете делиться данными с другими пользователями или размещать ссылки на ваши занятия в социальных сетях.

## **Передача поездки в Garmin Connect**

- Выполните синхронизацию устройства Edge с приложением Garmin Connect Mobile на смартфоне.
- Используйте USB-кабель, прилагаемый к устройству Edge, для передачи данных поездки в вашу учетную запись Garmin Connect на компьютере.

## **Запись данных**

В устройстве используется функция «умной» записи, при которой в памяти сохраняются ключевые точки, где произошло изменение направления, скорости или частоты пульса.

При подключении измерителя мощности устройство записывает точки каждую секунду. При этом получается очень подробный трек, и память прибора быстро заполняется.

Информацию об усреднении данных для частоты вращения педалей и мощности см. в п. «Усреднение данных частоты вращения педалей и мощности», стр. 12.

#### **Управление данными**

**ПРИМЕЧАНИЕ:** Прибор Edge не совместим с Windows® 95, 98, Me, Windows NT® и Mac® OS10.3 и более ранними версиями.

#### **Подключение устройства к компьютеру**

### **ПРЕДУПРЕЖДЕНИЕ**

Для защиты от коррозии перед зарядкой прибора или подключением к компьютеру тщательно просушите порт USB, защитную крышку и окружающую область.

- **1.** Поднимите защитную крышку с порта mini-USB.
- **2.** Вставьте малый разъем USB-кабеля в порт mini-USB на устройстве.
- **3.** Вставьте конец кабеля с большим разъемом USB в компьютерный USB-порт. Устройство будет отображено в виде съемного диска в окне «Мой компьютер» (для компьютеров Windows) или в виде установленного тома (для компьютеров Mac).

## **Передача файлов на устройство**

**1.** Подключите устройство к компьютеру.

На компьютерах Windows устройство будет показано в виде съемного диска или портативного устройства. На компьютерах Mac устройство показано как установленный том.

**ПРИМЕЧАНИЕ:** Некоторые компьютеры с несколькими сетевыми устройствами могут не отображать съемные диски должным образом. См. документацию к операционной системе.

- **2.** На компьютере откройте диспетчер файлов.
- **3.** Выберите файл, который вы хотите скопировать.
- **4.** Выберите позиции **Edit > Copy (правка > копировать)**.
- **5.** Откройте портативное устройство, диск или том для прибора Edge.
- **6.** Выберите папку.
- **7.** Выберите позиции **Edit > Paste (правка > вставить)**. Файл появится в списке файлов в памяти устройства.

## **Удаление файлов**

#### **ПРЕДУПРЕЖДЕНИЕ**

Если вы не знаете назначение файла, не удаляйте его. В памяти вашего прибора Edge содержатся важные системные файлы, которые нельзя удалять.

- **1.** Откройте диск или том **Garmin**.
- **2.** При необходимости откройте папку или том.
- **3.** Выберите файл, который вы хотите удалить.
- **4.** Нажмите на кнопку **Delete (удалить)** на клавиатуре компьютера. **ПРИМЕЧАНИЕ:** Если вы используете компьютер Apple® , то для окончательного удаления файлов вы должны очистить папку «Корзина».

## **Отключение USB-кабеля**

Если прибор подключен к компьютеру как съемный диск или том, то вы должны безопасно отсоединить устройство от компьютера, чтобы не потерять данные. Если же прибор подключен к компьютеру Windows® как портативное устройство, то операция безопасного отключения не нужна.

**1.** Выполните одно из следующих действий:

- В компьютерах Windows выберите значок **Безопасное извлечение устройства** в панели оповещений и выберите ваше устройство.
- В компьютерах Apple выберите устройство и затем выберите **File > Eject (файл > удалить)**.
- **2.** Отсоедините кабель от вашего компьютера.

## **НАСТРОЙКА УСТРОЙСТВА**

## **Загружаемые элементы Connect IQTM**

Вы можете добавлять на устройство элементы Connect IQ, предлагаемые компанией Garmin и другими поставщиками, с помощью приложения Garmin Connect Mobile.

**Поля данных:** Загрузка новых полей данных для отображения информации датчиков, занятий и архива в новом формате. Вы можете добавлять поля данных Connect IQ к встроенным функциям и страницам.

**Виджеты:** Наглядный способ отображения информации, включая данные датчиков и оповещения.

**Приложения:** Добавление на устройство интерактивных элементов, например, новых типов спортивных занятий.

### **Загрузка контента Connect IQ с помощью компьютера**

- **1.** Подключите устройство к компьютеру с помощью USB-кабеля.
- **2.** Зайдите на сайт apps.garmin.com и зарегистрируйтесь.
- **3.** Выберите контент Connect IQ и загрузите его.
- **4.** Следуйте экранным инструкциям.

## **Профили**

Устройство Edge предоставляет несколько способов настройки, включая профили. Это набор настроек для оптимальной работы прибора в зависимости от типа использования. Например, вы можете задавать разные настройки и поля данных для спортивной тренировки и катания на горном велосипеде.

Если при использовании профиля вы меняете настройки (например, поля данных или единицы измерения), то эти изменения автоматически сохраняются как часть профиля.

**Activity Profiles (профили занятий):** Вы можете создать отдельный профиль для каждого типа катания. Например, можно настроить профили для тренировки, соревнований и катания на горном велосипеде. Профиль занятия включает настроенные пользователем страницы данных, итоговые данные занятия, предупреждения, зоны тренировки (например, частоты пульса и скорости), настройки тренировки (например, «Автоматическая пауза» и «Автоматическое начало круга») и навигационные настройки.

**User Profile (профиль пользователя):** Вы можете задать личные настройки, включающие пол, возраст, вес, рост и класс «профессиональный спортсмен». Устройство будет использовать эту информацию для расчета точных данных поездки.

#### **Настройка профиля пользователя**

Вы можете обновить личные настройки, включающие пол, возраст, вес, рост и класс «профессиональный спортсмен». Устройство будет использовать эту информацию для расчета точных данных поездки.

- **1.** Выберите **Menu (меню) > My Stats (мои данные) > User Profile (профиль пользователя)**.
- **2.** Выберите нужную опцию.

#### **Настройки для тренировки**

Описанные ниже опции и настройки позволяет вам настраивать устройство в соответствии с вашими требованиями. Эти настройки сохраняются в профиле занятия. Например, вы можете задать предупреждения по времени для профиля соревнования и отметку начала нового круга по местоположению для профиля поездок на горном велосипеде.

#### **Обновление профиля занятия**

Вы можете настроить до десяти профилей занятий. Можно изменять настройки и поля данных для конкретного занятия или поездки.

- **1.** Выберите **Menu (меню) > Settings (настройки) > Activity Profiles (профили занятий)**.
- **2.** Выполните одно из следующих действий:
- Выберите профиль.
- Выберите **Options (опции)** для добавления или копирования профиля.
- **3.** При необходимости измените название и цвет профиля.
- **4.** Выполните одно из следующих действий:
- Выберите **Data Screens (экраны данных)** для настройки экранов данных и полей данных.
- Выберите **Default Ride Type (тип поездки по умолчанию)** для

настройки типа поездки, типичного для данного профиля занятия, например, ежедневные поездки на работу.

**СОВЕТ:** После нетипичной поездки вы можете вручную изменить тип поездки. Точные данные о типе поездок важны для создания маршрутов, подходящих для велосипедистов.

- Выберите **Segments (сегменты)** для включения разрешенных сегментов.
- Выберите **Alerts (предупреждения)** для настройки предупреждений.
- Выберите **Auto Features (авто функции) > Auto Lap (автоматическое начало круга)** для настройки критерия начала нового круга.
- Выберите **Auto Features (авто функции) > Auto Pause (авто пауза)**  для изменения критерия автоматической остановки таймера.
- Выберите **Auto Features (авто функции) > Auto Sleep (авто сон)**  для автоматического переключения прибора в режим сна после отсутствия действий в течение пяти минут.
- Выберите **Auto Features (авто функции) > Auto Scroll (автоматическая прокрутка)** для настройки индикации данных тренировки при работающем таймере занятия.
- Выберите **Timer Start Mode (режим запуска таймера)**, чтобы определить, каким образом устройство узнает о начале поездки и автоматически включает таймер.
- Выберите **Navigation (навигация)** для изменения настроек карты и настроек расчета маршрутов.
- Выберите **GPS Mode (режим GPS)** для отключения GPS-приемника или изменения спутниковой настройки.

Все внесенные вами изменения будут сохранены в профиле занятия.

### **Изменение экранов данных**

Можно настраивать экраны данных для каждого профиля занятий.

- **1.** Выберите **Menu (меню) > Settings (настройки) > Activity Profiles (профили занятий)**.
- **2.** Выберите профиль.
- **3.** Выберите **Data Screens (экраны данных).**
- **4.** Выберите экран данных.
- **5.** При необходимости включите экран данных.
- **6.** Выберите количество полей данных, показанных на экране.
- **7.** Выберите поле данных для изменения.

## **Изменение спутниковой настройки**

Для повышения эффективности работы в сложных условиях и более быстрого расчета местоположения вы можете одновременно использовать системы GPS и ГЛО-НАСС. При одновременном использовании обеих систем заряд батареи расходуется быстрее, чем при работе одной системы GPS.

- **1.** Выберите **Menu (меню) > Settings (настройки) > Activity Profiles (профили занятий)**.
- **2.** Выберите профиль.
- **3.** Выберите **GPS Mode (режим GPS)**.
- **4.** Выберите нужную опцию.

### **Предупреждения**

Вы можете использовать функцию предупреждений, чтобы применять в тренировках целевые параметры времени, расстояния, калорий, частоты пульса, частоты вращения педалей и мощности. Настройки предупреждений сохраняются в профиле занятия.

## *Настройка диапазонных предупреждений*

Если вы используете дополнительный пульсометр, датчик частоты вращения педалей или измеритель мощности, то вы можете задавать диапазонные предупреждения. Устройство выдаст сигнал, если определенный параметр станет выше или ниже выбранного диапазона значений. Например, вы можете настроить прибор таким образом, чтобы он выдавал предупреждение, когда частота вращения педалей станет ниже 40 об./мин. и выше 90 об./мин. Также вы можете использовать в качестве диапазона предупреждения зону тренировки.

- **1.** Выберите **Menu (меню) > Settings (настройки) > Activity Profiles (профили занятий)**.
- **2.** Выберите профиль.
- **3.** Выберите **Alerts (предупреждения)**.
- **4.** Выберите **Heart Rate Alert (предупреждение по частоте пульса), Cadence Alert (предупреждение по частоте вращения)** или **Power Alert (предупреждение по мощности)**.
- **5.** При необходимости включите предупреждение.
- **6.** Введите минимальное и максимальное значение или выберите зоны.
- **7.** При необходимости выберите ✔.

Каждый раз, когда значение становится ниже или выше указанного диапазона, на экране прибора появляется сообщение. Если звуковые сигналы включены, то устройство также выдает звуковой сигнал.

## *Настройка повторяющегося предупреждения*

Повторяющееся предупреждение выдается каждый раз, когда устройство записывает определенное значение или интервал. Например, вы можете настроить прибор на выдачу предупреждений каждые 30 минут.

- **1.** Выберите **Menu (меню) > Settings (настройки) > Activity Profiles (профили занятий)**.
- **2.** Выберите профиль.
- **3.** Выберите **Alerts (предупреждения)**.
- **4.** Выберите тип предупреждения.
- **5.** Включите предупреждение.
- **6.** Введите значение.
- $7.$  Нажмите кнопку $\checkmark$ .
- **8.** Каждый раз при достижении параметра предупреждения на экране прибора появляется сообщение. Если звуковые сигналы включены, то устройство также выдает звуковой сигнал.

## **Функция Auto Lap (автоматическая отметка начала круга)**

## *Отметка начала круга по местоположению*

Вы можете использовать функцию "Auto Lap" для автоматической отметки начала круга в определенном местоположении. Эта функция может быть полезна для сравнения ваших результатов, показанных на различных отрезках заезда (например, длинный подъем или спринт). При прохождении дистанций используйте опцию "By position" (по местоположению) для начала новых кругов во всех начальных точках кругов, сохраненных в дистанции.

- **1.** Выберите **Menu (меню) > Settings (настройки) > Activity Profiles (профили занятий)**.
- **2.** Выберите профиль.
- **3.** Выберите **Auto Features (авто функции) > Auto Lap (автоматическое начало круга) > Auto Lap Trigger (включение нового**

## **круга) > By Position (по местоположению) > Lap At (круг на)**.

- **4.** Выполните одно из следующих действий:
- Выберите **Lap Press Only (только нажатие кнопки Lap),** чтобы устройство отмечало новый круг каждый раз при нажатии кнопки  $\varphi$ , а также каждый раз при повторном прохождении этих местоположений.
- **Выберите Start And Lap (кнопки Start и Lap)**, чтобы устройство отмечало<br>новый круг в местоположении GPS, где вы нажали кнопку **I** >, а также в любых точках маршрута, в которых вы во время поездки нажали кнопку **.**
- Выберите **Mark And Lap (отметка и Lap)**, чтобы устройство отмечало но-вый круг в определенном местоположении GPS, отмеченном до поездки, а также в любых точках маршрута, в которых вы во время поездки нажали кнопку **.**
- При необходимости проведите настройку полей с информацией о круге.

#### *Отметка начала круга после прохождения определенного расстояния*

Вы можете использовать функцию "Auto Lap" для автоматического начала нового круга после прохождения определенного расстояния. Эта функция может быть полезна для сравнения результатов на различных отрезках заезда (например, каждые 10 миль или 40 км).

- **1.** Выберите **Menu (меню) > Settings (настройки) > Activity Profiles (профили занятий)**.
- **2.** Выберите профиль.
- **3.** Выберите **Auto Features (авто функции) > Auto Lap (автоматическое начало круга) > Auto Lap Trigger (включение нового круга) > By Distance (по расстоянию) > Lap At (круг на)**.
- **4.** Введите значение.
- **5.** При необходимости проведите настройку полей с информацией о круге.

### **Использование функции автоматической паузы**

Вы можете использовать функцию автоматической паузы (Auto Pause) для автоматической остановки таймера в том случае, если вы прекращаете движение, или ваша скорость падает ниже заданного значения. Эта функция может быть полезна в ситуациях, когда ваш маршрут включает светофоры или другие места, где вам приходится останавливаться или замедлять движение.

**ПРИМЕЧАНИЕ:** Когда таймер остановлен или отключен, данные архива не записываются.

- **1.** Выберите **Menu (меню) > Settings (настройки) > Activity Profiles (профили занятий)**.
- **2.** Выберите профиль.
- **3.** Выберите **Auto Features (авто функции) > Auto Pause (автоматическая пауза).**
- **4.** Выберите одну из следующих опций:
- Выберите **When Stopped (при остановке)**, чтобы таймер автоматически останавливался, когда вы прекращаете движение.
- Выберите **Custom Speed (настраиваемая скорость)**, чтобы таймер автоматически останавливался, когда ваша скорость падает ниже заданного значения.
- **5.** При необходимости настройте дополнительные поля данных времени.

#### **Использование функции автоматического переключения в режим сна**

Вы можете использовать функцию "Auto Sleep" (авто сон) для автоматического переключения устройства в режим сна после 5 минут без активности. В режиме сна экран отключается; датчики ANT+, Bluetooth и GPS отсоединяются.

- **1.** Выберите **Menu (меню) > Settings (настройки) > Activity Profiles (профили занятий)**.
- **2.** Выберите профиль.
- **3.** Выберите **Auto Features (авто функции) > Auto Sleep (авто сон)**.

## **Использование автоматической прокрутки**

Используйте эту функцию для автоматической прокрутки всех страниц с данными тренировки во время работы таймера.

- Выберите **Menu (меню) > Settings (настройки) > Activity Profiles (профили занятий)**.
- Выберите профиль.
- Выберите **Auto Features (авто функции) > Auto Scroll (автоматическая прокрутка).**
- Выберите скорость прокрутки.

## **Автоматический запуск таймера**

Эта функция автоматически определяет, когда ваш прибор Edge принял спутниковые сигналы и находится в состоянии движения. Устройство включает таймер или напоминает вам включить таймер, чтобы вы могли записать информацию о поездке.

- **1.** Выберите **Menu (меню) > Settings (настройки) > Activity Profiles (профили занятий)**.
- **2.** Выберите профиль.
- **3.** Выберите **Timer Start Mode (режим запуска таймера).**
- **4.** Выполните одно из следующих действий:
- Выберите **Manual (ручной режим)** и затем нажмите кнопку  $\blacktriangleright$  для запуска таймера.
- Выберите **Prompted (по запросу)** для отображения визуального напомина-ния, когда вы достигните скорости, при которой нужно включать таймер.
- Выберите **Auto (авто режим)** для автоматического запуска таймера, когда вы достигните скорости, при которой нужно включать таймер.

#### **Настройки телефона**

Выберите **Menu (меню) > Settings (настройки) > Phone (телефон)**. **Enable (включить):** Включение беспроводной технологии Bluetooth. **ПРИМЕЧАНИЕ:** Другие настройки Bluetooth появляются только при включении беспроводной технологии Bluetooth.

**Friendly Name (псевдоним):** Позволяет ввести псевдоним, используемый для идентификации ваших устройств в среде Bluetooth.

**Pair Smartphone (сопряжение со смартфоном):** Подключение устройства к совместимому смартфону Bluetooth. Эта настройка позволяет вам использовать подключаемые функции Bluetooth, например, LiveTrack (живое слежение) и загрузку занятий в приложение Garmin Connect.

**Call and Text Alerts (предупреждения о вызовах и текстовых сообщениях):** Позволяет принимать оповещения от совместимого смартфона.

**Missed Calls and Texts (пропущенные вызовы и текстовые сообщения):** Индикация оповещений о пропущенных вызовах и сообщениях с совместимого смартфона.

### **Системные настройки**

Выберите **Menu (меню) > Settings (настройки) > System (система)**.

- Настройки дисплея.
- Настройки записи данных.
- Настройки единиц измерения.
- Настройки звуковых сигналов.
- Настройка языка.

#### **Настройки дисплея** Выберите **Menu (меню) > Settings (настройки) > System (система) > Display (дисплей).**

**Brightness (яркость):** Настройка яркости подсветки.

**Backlight Timeout (таймаут подсветки):** Настройка периода времени, по истечении которого подсветка отключается.

**Color Mode (цветовой режим):** Выбор ночного или дневного режима дисплея. Вы можете выбрать настройку "Auto" (авто), чтобы устройство автоматически переключалось между ночным и дневным режимом в зависимости от времени суток.

**Screen Capture (снимок экрана):** Позволяет сохранить изображение на экране прибора.

#### **Настройки записи данных**

Выберите **Menu (меню) > Settings (настройки) > System (система) > Data Recording (запись данных)**.

**Recording Interval (интервал записи):** Позволяет определить, каким образом устройство выполняет запись данных. При выборе опции "Smart" прибор записывает только основные точки, в которых произошло изменение направления, скорости или частоты пульса. Опция "1 Sec" (1 секунда) позволяет записывать точки каждую секунду. При этом создается очень подробная запись занятия и увеличивается размер соответствующего файла.

**Cadence Averaging (усреднение частоты вращения педалей):** С помощью этой настройки вы можете определить, будут ли включаться нулевые значения частоты вращения педалей (когда вы не крутите педали) в средние показатели.

**Power Averaging (усреднение мощности):** С помощью этой настройки вы можете определить, будут ли включаться нулевые значения частоты мощности (когда вы не крутите педали) в средние показатели.

### **Изменение единиц измерения**

Вы можете настроить единицы измерения расстояния и скорости, высоты, температуры и веса, а также формат местоположения и формат времени.

**1.** Выберите **Menu (меню) > Settings (настройки) > System (система) > Units (единицы измерения)**.

- **2.** Выберите тип единиц измерения.
- **3.** Выберите единицы измерения для настройки.

**Включение и выключение звуковых сигналов прибора** Выберите **Menu (меню) > Settings (настройки) > System (система) > Tones (звуковые сигналы)**.

#### **Изменение настройки языка**

Выберите **Menu (меню) > Settings (настройки) > System (система) > Language (язык)**.

#### **Часовые пояса**

Каждый раз после включения прибора и приема спутниковых сигналов устройство автоматически определяет ваш часовой пояс и текущее время суток.

#### **Настройка режима расширенной индикации**

Можно использовать устройство Edge 520 Plus в режиме расширенной индикации для просмотра экранов данных, получаемых от совместимых мультиспортивных часов Garmin. Например, вы можете установить сопряжение с совместимым устройством Forerunner® для отображения экранов данных на велокомпьютере Edge во время занятий триатлоном.

- **1.** На устройстве Edge выберите **Menu (меню) > Settings (настройки) > Extended Display Mode (режим расширенной индикации) > Connect Watch (подключить часы)**.
- **2.** На совместимых часах Garmin выберите **Settings (настройки) > Sensors & Accessories (датчики и аксессуары) > Add New (добавить новый) > Extended Display (расширенная индикация)**.
- **3.** Следуйте экранным инструкциям на устройстве Edge и часах Garmin для завершения процедуры сопряжения.

Экраны данных, полученные с сопряженных часов, будут отображаться на устройстве Edge, когда между компонентами установлено сопряжение.

**ПРИМЕЧАНИЕ:** При использовании режима расширенной индикации обычные функции устройства Edge будут отключены.

После сопряжения совместимых часов Garmin с прибором Edge они будут подключаться автоматически, когда вы в следующий раз воспользуетесь режимом расширенной индикации.

### **Выход из режима расширенной индикации**

Когда устройство находится в режиме расширенной индикации, выберите **> Exit Extended Display Mode (выйти из режима расширенной индикации) > OK**.

## **ИНФОРМАЦИЯ ОБ УСТРОЙСТВЕ**

#### **Технические характеристики**

#### **Технические характеристики Edge**

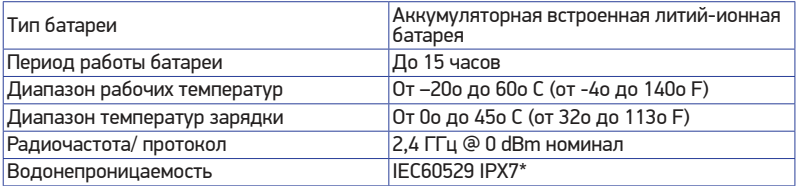

\*Устройство выдерживает случайные погружения на глубину 1 метр в течение 30 минут. Дополнительную информацию см. на сайте *www.garmin.com/waterrating*.

#### **Технические характеристики пульсометра**

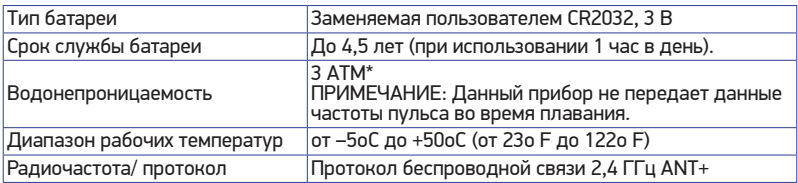

\* Устройство выдерживает давление эквивалентное глубине 30 метров. Дополнительную информацию см. на сайте *www.garmin.com/waterrating*.

#### **Технические характеристики датчика скорости и датчика частоты вращения педалей**

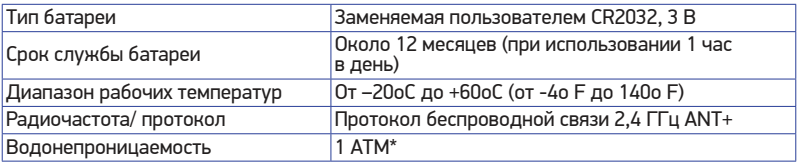

\* Устройство выдерживает давление эквивалентное глубине 10 метров. Дополнительную информацию см. на сайте *www.garmin.com/waterrating*.

#### **Уход за устройством**

#### **ПРЕДУПРЕЖДЕНИЕ**

Не подвергайте устройство длительному воздействию экстремальных температур, поскольку это может привести к серьезным поломкам.

Не используйте твердые или острые предметы для работы с сенсорным экраном, поскольку это может привести к поломкам устройства.

Не допускайте контакта устройства с химическими очистителями, растворителями и репеллентами от насекомых, которые могут повредить пластиковые компоненты и покрытие.

Плотно закрывайте защитную крышку, иначе USB-порт может получить повреждения.

#### **Чистка устройства**

- **1.** Протрите корпус тканью, смоченной в бытовом очистителе.
- **2.** Вытрите насухо.

После чистки позвольте устройству полностью просохнуть.

#### **Уход за пульсометром**

#### **ПРЕДУПРЕЖДЕНИЕ**

Перед чисткой ленты отстегните и снимите модуль пульсометра.

Скопление пота и соли на ленте может снижать способность пульсометра к передаче точных данных.

- Подробные инструкции по чистке пульсометра см. на сайте *www.garmin.com/ HRMcare*.
- Споласкивайте ленту после каждого использования.
- Стирайте ленту в машине после каждых 7 использований.
- Не просушивайте ленту в сушильном приборе.
- Для просушки ленты повесьте ее или разложите на плоской поверхности.
- Для продления срока службы пульсометра отстегивайте модуль, когда не используете его.

#### **Заменяемые пользователем батареи**

## **ВНИМАНИЕ**

Правила безопасности и важную информацию о приборе вы можете найти в руководстве *Important Safety and Product Information (важная информация о безопасности и продукте)*, вложенном в коробку с устройством.

### **Замена батареи в пульсометре**

- **1.** С помощью маленькой крестовой отвертки открутите четыре винта на задней поверхности модуля.
- **2.** Снимите крышку и извлеките батарею.

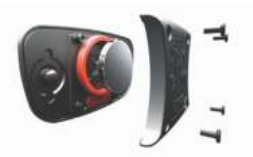

- **3.** Подождите 30 секунд.
- **4.** Вставьте новую батарею, стороной с положительным полюсом вверх. **ПРИМЕЧАНИЕ:** Будьте осторожны — не сломайте и не потеряйте уплотнительное кольцо на крышке.

**5.** Установите на место заднюю крышку и закрепите ее с помощью четырех винтов. **ПРИМЕЧАНИЕ:** Не затягивайте винты слишком сильно.

После замены батареи в датчике частоты пульса вы должны снова установить сопряжение с прибором.

#### **Замена батареи в датчике скорости или датчике частоты вращения педалей**

Светодиод мигает красным, указывая на низкий заряд батареи, после двух оборотов педалей.

**1.** Найдите круглую крышку батарейного отсека  $\Phi$ , расположенную на задней поверхности датчика.

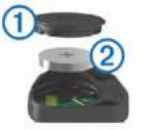

- **2.** Поверните крышку против часовой стрелки, чтобы отметка на крышке показывала на открытое положение.
- **3. Снимите крышку и извлеките батарею** 2. **СОВЕТ:** Чтобы извлечь батарею из крышки вы можете использовать кусок ленты 3 или магнит.

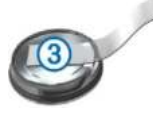

- **4.** Подождите 30 секунд.
- **5.** Вставьте новую батарею в крышку, соблюдая полярность. **ПРИМЕЧАНИЕ:** Будьте осторожны не сломайте и не потеряйте уплотнительное кольцо на крышке.
- **6.** Поверните крышку батарейного отсека по часовой стрелке, чтобы отметка на крышке показывала на закрытое положение.

**ПРИМЕЧАНИЕ:** Светодиод мигает красным и зеленым в течение нескольких секунд после замены батареи. Если светодиод мигает зеленым и затем перестает мигать, то это означает, что устройство активно и готово к передаче данных.

## **ПОИСК И УСТРАНЕНИЕ НЕИСПРАВНОСТЕЙ**

#### **Перезагрузка устройства**

Если прибор перестал реагировать на ваши команды, вы можете выполнить его перезагрузку. При этом ваши данные или настройки не удаляются.

Удерживайте кнопку  $\circ$  в течение 10 секунд.

Устройство выполнит перезагрузку и снова включится.

#### **Восстановление настроек по умолчанию**

Можно восстановить значения настроек и профили занятий по умолчанию. При этом ваш архив и занятия (включая поездки, тренировки и дистанции) не будут удалены.

#### Выберите **Menu (меню) > Settings (настройки) > System (система) > Device Reset (перезагрузка прибора) > Restore Default Settings (восстановить настройки по умолчанию) > OK.**

#### **Удаление данных и настроек пользователя**

Вы можете удалить все данные пользователя и вернуть все настройки прибора к начальным значениям. При этом удаляется весь архив и данные, включая поездки, тренировки и дистанции. Кроме того, сбрасываются все настройки устройства и профили занятий. Однако файлы, записанные на устройство с компьютера, не удаляются. Выберите **Menu (меню) > Settings (настройки) > System (система) > Device Reset (перезагрузка прибора) > Delete Data and Reset Settings (удалить данные и сбросить настройки) > OK.**

## **Продление срока службы батареи**

- Уменьшите яркость подсветки или уменьшите настройку таймаута подсветки.
- Настройте интервал записи на опцию **Smart**.
- Включите функцию **Auto Sleep (авто сон)** .
- Выключите беспроводную функцию **Phone (телефон)** .
- Выберите настройку **GPS**.
- Удалите беспроводные датчики, которые вы больше не используете.

## **Улучшение приема спутниковых сигналов GPS**

- Часто выполняйте синхронизацию устройства с учетной записью Garmin Connect:
	- » Подключите устройство к компьютеру с помощью USB-кабеля и приложения Garmin ExpressTM .
- » Выполните синхронизацию прибора с приложением Garmin Connect Mobile с использованием смартфона с технологией Bluetooth. Во время подключения к учетной записи Garmin Connect устройство выполняет загрузку информации о местоположении спутников на несколько дней, чтобы прибор мог быстрее находить спутниковые сигналы.
- Вынесите устройство на улицу и найдите открытую площадку вдали от высоких зданий и деревьев.
- Оставайтесь неподвижными в течение нескольких минут.

### **В устройстве выбран неверный язык**

- **1.** Находясь на главном экране, нажмите кнопку ▼.
- **2.** Прокрутите экран к последней позиции в списке и нажмите кнопку  $\Theta$ .
- **3.** Прокрутите экран к последней позиции в списке и нажмите кнопку  $\Theta$ .
- 4. Прокрутите экран к шестой позиции в списке и выберите её  $\Theta$ .
- **5.** Выберите ваш язык и нажмите кнопку  $\Theta$ .

#### **Показания температуры**

Показания температуры, отображаемые данным устройством, могут быть выше действительных значений температуры воздуха, если прибор находится под прямыми солнечными лучами, вы держите его в руке, или идет зарядка с помощью внешнего батарейного блока. Кроме того, устройству может потребоваться некоторое время, чтобы отреагировать на значительные изменения температуры.

#### **Запасные уплотнительные кольца**

Предлагаются запасные уплотнительные кольца для держателей. **ПРИМЕЧАНИЕ:** Используйте только кольца из этилен-пропиленового каучука (EPDM). Для покупки зайдите на сайт *http://buy.garmin.com* или свяжитесь с дилером компании Garmin.

### **Просмотр информации об устройстве**

- **1.** Выберите **Menu (меню) > Settings (настройки) > System (система) > About (информация)**.
- **2.** Выполните одно из следующих действий:
- Выберите **Regulatory Info (нормативная информация)** для просмотра нормативной информации и номера модели.

**•** Выберите **Copyright Info (информация об авторских правах)** для просмотра информации о программном обеспечении, идентификатора устройства и лицензионного соглашения.

#### **Обновление программного обеспечения с помощью Garmin Connect Mobile**

Чтобы выполнить обновление программного обеспечения с помощью Garmin Connect Mobile, вам необходимо создать учетную запись Garmin Connect и установить сопряжение устройства с совместимым смартфоном.

- **1.** Выполните синхронизацию устройства с приложением Garmin Connect Mobile. При наличии нового программного обеспечения устройство предупредит вас о возможности обновления ПО.
- **2.** Следуйте экранным инструкциям.

#### **Обновление программного обеспечения с помощью Garmin Express**

Чтобы выполнить обновление программного обеспечения, вам необходимо создать учетную запись Garmin Connect и загрузить приложение Garmin Express.

- **1.** Подключите устройство к компьютеру с помощью USB-кабеля. Если новое программное обеспечение доступно, приложение Garmin Express передаст его на устройство.
- **2.** Следуйте экранным инструкциям.
- **3.** Не отсоединяйте устройство от компьютера во время процедуры обновления.

## **Обновления устройства**

На компьютере установите Garmin Express (*www.garmin.com/express*). На смартфоне установите приложение Garmin Connect Mobile.

Это обеспечит удобный доступ к следующим услугам для устройств Garmin:

- Обновления программного обеспечения
- Обновления карт
- Передача данных в приложение Garmin Connect
- Регистрация устройства